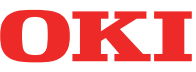

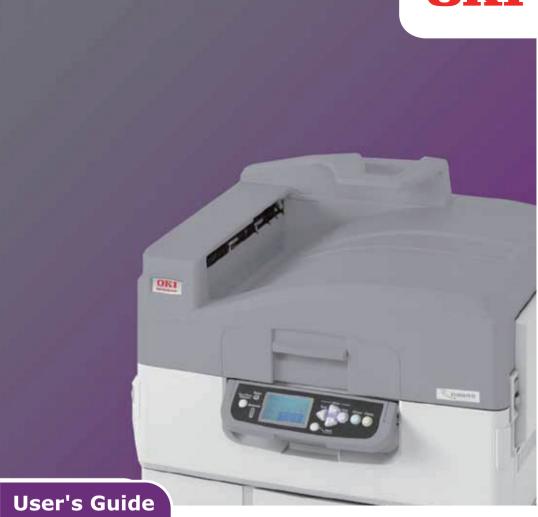

# Pro9420WT

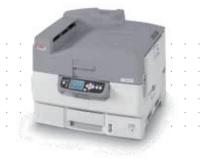

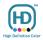

# PREFACE

Every effort has been made to ensure that the information in this document is complete, accurate, and up-to-date. The manufacturer assumes no responsibility for the results of errors beyond its control. The manufacturer also cannot guarantee that changes in software and equipment made by other manufacturers and referred to in this guide will not affect the applicability of the information in it. Mention of software products manufactured by other companies does not necessarily constitute endorsement by the manufacturer.

While all reasonable efforts have been made to make this document as accurate and helpful as possible, we make no warranty of any kind, expressed or implied, as to the accuracy or completeness of the information contained herein.

The most up-to-date drivers and manuals are available from the Oki web site: http://www.okiprintingsolutions.com

Copyright © 2016 All rights reserved.

OKI is a registered trademark of Oki Electric Industry Co., Ltd. Oki Printing Solutions is a registered trademark of Oki Data Corporation. Microsoft, MS-DOS and Windows are registered trademarks of Microsoft Corporation.

Apple, Macintosh, Mac and Mac OS are registered trademarks of Apple Inc. Other product names and brand names are registered trademarks or trademarks of their proprietors.

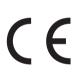

This product complies with the requirements of the Council Directives 2004/ 108/EC (EMC), 2006/95/EC (LVD),1999/5/EC (R&TTE), 2009/125/EC (ErP) and 2011/65/EU(RoHS), as amended where applicable, on the approximation of the laws of the member states relating to Electromagnetic Compatibility, Low Voltage, Radio & Telecommunications Terminal Equipment, Energy related Products and Restriction on the use of certain Hazardous Substances in electrical and electronic equipment.

### CAUTION!

This product complies with EN55022 Class B. However, when fitted with the optional finisher, compliance to EN55022 is Class A. In a domestic environment this configuration may cause radio interference, in which case the user may be required to take adequate measures.

The following cables were used to evaluate this product to achieve EMC directive 2004/108/EC compliance and configurations other than this may affect that compliance.

| CABLE TYPE | LENGTH (METRE) | CORE | SHIELD |
|------------|----------------|------|--------|
| Power      | 1.8            | ×    | ×      |
| USB        | 5.0            | ×    | ~      |
| Parallel   | 1.8            | ×    | ~      |
| LAN        | 15.0           | ~    | ×      |

# **EMERGENCY FIRST AID**

Take care with toner powder:

If swallowed, give small amounts of cold water and seek medical attention. DO NOT attempt to induce vomiting.

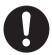

If inhaled, move the person to an open area for fresh air. Seek medical attention.

If it gets into the eyes, flush with large amounts of water for at least 15 minutes keeping eyelids open. Seek medical attention.

Spillages should be treated with cold water and soap to help reduce risk of staining skin or clothing.

# MANUFACTURER

Oki Data Corporation, 4-11-22 Shibaura, Minato-ku, Tokyo 108-8551, Japan

# IMPORTER TO THE EU/AUTHORISED REPRESENTATIVE

Oki Europe Limited

Blays House Wick Road Egham Surrey, TW20 0HJ United Kingdom

For all sales, support and general enquiries contact your local distributor.

# **ENVIRONMENTAL INFORMATION**

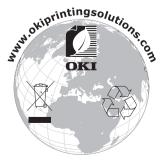

Emergency first aid> 3

# CONTENTS

| Preface                                                                                                    |
|----------------------------------------------------------------------------------------------------|
| Emergency first aid 3                                                                                                    |
| Manufacturer                                                                                                    |
| Importer to the EU/authorised representative 3                                                                                                    |
| Environmental information                                                                                                    |
| Contents                                                                                                    |
| Notes, cautions and warnings!                                                                                                    |
| Introduction       14         Features       14         About this guide       16         Software supplied       17         Online usage       18         Printing pages       18                                                                                                    |
| Printer and paper overview20Opening and closing the top cover20Identifying major components22Paper recommendations28Transparencies28Paper input and output information29Trays and stackers29Trays 1 to 329MP tray30Face-down stacker30Face-up stacker30Tray and stacker examples31Loading Trays 1 to 331Using the MP Tray33Using the stackers35 |
| Control panel38Buttons and lights38Display Panel messages40Status information40Menu (Functions) information40Configuration information41Help mode41Display Panel messages41Using the menus41                                                                                                    |

| Getting started                              | 43       |
|----------------------------------------------|----------|
| Printer location                             | 43       |
| Turning Off/On                               | 44       |
| Changing the display language                | 46       |
| Checking current settings                    | 47       |
| Interfaces and connection                    | 48       |
| Connecting the parallel interface            | 49       |
| Connecting the USB interface                 | 49       |
| Connecting the network interface             | 50       |
| Using the Drivers CD                         | 51       |
| How to access the driver screens             |          |
| Printing preferences in Windows applications |          |
| Postscript driver                            | 53       |
| Changing the driver defaults                 |          |
| Changing the application's driver settings   | 54       |
| Setting the driver device options            |          |
| Windows                                      |          |
| Mac OS X                                     |          |
| Color setting                                |          |
| Color Mode                                   |          |
| Color Print                                  |          |
| Gray Scale (White) Print                     | 58       |
| Print Mode.                                  | 60       |
| White On                                     | 60       |
| White Off                                    | 60       |
| Finishing options                            | 62       |
| Collating                                    | 63       |
| Windows                                      | 64       |
| Mac OS X                                     | 65<br>66 |
| Separating queued print jobs                 | 66<br>66 |
| Windows separator page                       | 67       |
|                                              | 68       |
| Mac OS X                                     | 68       |
| Custom page size.                            | 69       |
| Windows.                                     | 69       |
| Mac OS X                                     | 71       |
| Printing multiple pages on one sheet (n-up)  |          |
| Windows                                      |          |
| Mac OS X                                     | 73       |
| Scale to page                                |          |
| Mac OS X                                     | 74       |

| Transfer/transparency film printing       Windows       Mac OS X                                                                                                    | 75                                     |
|----------------------------------------------------------------------------------------------------|----------------------------------------|
| How to print with application setting                                                                                                    | 77                                     |
| Replacing consumables/maintenance items       7         Toner cartridge replacement       8         Image drum replacement       8         When replacing the image drum cartridge and ton cartridge at the same time       8         When replacing the image drum cartridge       8         When replacing the image drum cartridge       8         When replacing the image drum cartridge       8         When replacing the image drum cartridge       8          | 79<br>79<br>80<br>86<br>1er<br>86      |
| only       9         Transfer belt replacement       10         Fuser cover sheet replacement       10         Fuser replacement       11         Waste toner box replacement       11         Cleaning the LED heads       11         Cleaning the paper feed rollers of the MP tray       11         Cleaning the paper feed rollers of Tray       11         Cleaning the printer casing       11                                                                   | 00<br>07<br>10<br>15<br>18<br>20<br>27 |
| Optional accessories                                                                                                    | 32                                     |
| Troubleshooting       13         General.       11         Paper Jams       12         Paper jams – printer.       12         Open cover, paper jam, tttttt side cover.       12         Open cover, paper jam, side cover.       12         Open cover, paper jam, side cover.       12         Open cover, paper jam, top cover       12         Avoiding paper jams.       14         Dealing with unsatisfactory printing       14         Specifications       14 | 34<br>34<br>34<br>36<br>38<br>44<br>45 |
| Appendix A – Display Panel Messages 15                                                                                                    |                                        |
| Appendix B – Menu system       15         Configuration       11         Print Page Count       11         Supplies Life       11                                                                                                    | <b>52</b><br>53<br>53                  |

| Network                                    | 4<br>5 |
|--------------------------------------------|--------|
| Print Information example – demonstration  |        |
| page                                       | 7      |
| Menus                                      |        |
| Tray Configuration                         | 8      |
| System Adjust                              | 2      |
| Menus example 1 – Tray 1 transparencies 16 | 5      |
| Menus example 2 – MP Tray paper size16     | 6      |
| Oki contact details 16                     | 7      |

# **NOTES, CAUTIONS AND WARNINGS!**

NOTE

A note provides additional information to supplement the main text.

# **CAUTION!**

A caution provides additional information which, if ignored, may result in equipment malfunction or damage.

### WARNING!

A warning provides additional information which, if ignored, may result in a risk of personal injury.

Specifications subject to change without notice. All trademarks acknowledged.

### SAFETY WARNINGS

Please be careful to read and understand the safety warnings on the following pages before operating the printer.

### Illustrations

Illustrations and components are representative only. Your unit may differ slightly from those pictured in this document.

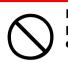

Ensure all warning and instruction labels on the product are read, understood and followed in order to prevent any risk of injury.

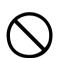

Ensure this and all other documentation is both read carefully and retained for future reference.

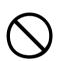

This printer unit weighs 167.5 lbs (76kg). 3 people are required to lift the printer safely and prevent any risk of personnel injury.

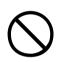

The product must be placed on a flat solid surface strong enough to support its weight to prevent any risk of injury.

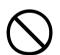

Ensure that there is adequate ventilation all around the product to prevent overheating and any risk of fire.

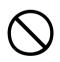

Keep the product away from direct heat sources such as radiators and out of direct sunlight to prevent any risk of overheating.

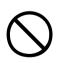

Ensure the power source matches the rating on the product labelling. If in any doubt consult your dealer or power provider to ensure no risk of fire or shock exists.

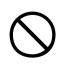

Ensure both the printer and mains power switches are in the OFF position before connecting the AC power cable.

This product has an earthed plug as a safety feature and will only connect to an earthed socket. Do not attempt to defeat the earthing or there is a risk of fire or shock.

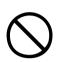

If using an extension cable or power strip ensure that the total current rating (amperes) of all connected equipment is less than the maximum rating of the extension cable, power strip or wall outlet. Otherwise fire or shock may occur.

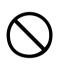

Ensure the power cable is routed so as not to be damaged or cause a trip hazard. If the cable becomes frayed or damaged replace it immediately to prevent any risk of shock.

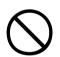

Do not twist, constrict or knot the power cable as this can cause overheating which may lead to fire or electric shock.

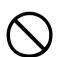

Ensure the power socket to which the printer is connected is easily accessible at all times.

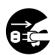

Do not connect or disconnect the power plug with a wet hand as this may cause electric shock.

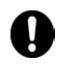

Always hold the power plug to connect/ disconnect the power cable to/from the mains socket. Unplugging by pulling on the cable can cause fraying and may lead to fire or electric shock.

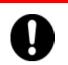

Use only the power cable supplied. Using a power cable not intended for this product may lead to fire or electric shock.

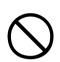

To avoid risk of fire and electric shock, do not use the power cable supplied with this product for any other electrical equipment.

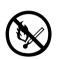

If you do not connect the power cord or any other cables only as directed in the User's Guide, this may result in a fire.

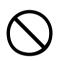

Ensure loose clothing and hair are kept clear of moving parts when printer is in operation to prevent possible risk of injury.

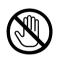

When the printer cover is open, do not touch the fuser unit as you may receive burns. Allow it to cool before touching and always use the handle to lift the fuser.

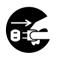

If the printer casing gets extremely hot or smoke, unusual smells or abnormal noises are emitted from the printer, there is a risk of fire. Unplug the mains connector and contact your dealer.

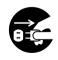

If the printer has been knocked over or damaged, there is a risk of electric shock, fire and/or injury. Unplug the mains connector and contact your dealer.

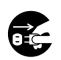

If any liquid (for example water) is allowed to enter the printer, there is a risk of fire. Unplug the mains connector and contact your dealer.

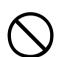

Do not place containers containing liquid on the printer as electric shock, fire and/or injuries may occur.

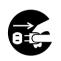

If any foreign objects (for example clips) are allowed to enter the printer, there is a risk of electric shock, fire and/or injury. Unplug the mains connector before removing the object.

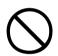

Do not introduce foreign objects into the ventilation holes or operate the printer with the rear cover open as electric shock, fire and/or injuries may occur.

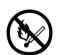

Do not use an extremely flammable spray near the printer as the printer contains high temperature parts that may cause a fire.

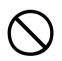

Switch printer off before cleaning to prevent any risk of injury. Clean using a damp cloth. Do not use liquid or aerosol cleaners.

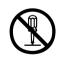

Do not carry out any operations on the printer that are not specified in the User's Guide. This may result in electric shock, fire and/or injury.

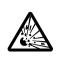

Risk of explosion if battery is replaced by an incorrect type. Do not touch the battery. Printer battery should not require replacement during the life of the printer.

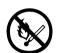

After installing additional memory or a hard disk drive, the cover door must be closed and secured to prevent risk of fire.

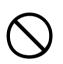

Take care with toner powder. If swallowed induce vomiting and seek medical attention. Never attempt to induce vomiting if person is unconscious.

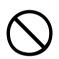

Take care with toner powder. If inhaled move the person to an open area for fresh air. Seek medical attention.

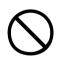

Take care with toner powder. If it gets into the eyes flush with large amounts of water for at least 15 minutes keeping eyelids open. Seek medical attention.

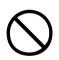

Take care with toner powder. Spillages should be treated with cold water and soap to help reduce risk of staining skin or clothing.

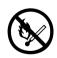

Do not throw toner cartridges or image drum cartridges into a fire as you may receive burns from a dust explosion.

# INTRODUCTION

Congratulations on buying an Oki color printer. Your new printer is designed with advanced features to give you clear, vibrant color prints and crisp black and white pages at high speed on a range of print media for the office.

# FEATURES

The following features are standard on all models:

- > Up to 31 pages per minute in full color for fast printing of high impact color presentations and other documents
- > 1200 x 600 dpi (dots per inch) print resolution for high quality image production showing the finest detail
- Multilevel technology produces subtler tones and smoother gradations of color to lend photographic quality to your documents
- Single Pass Color Digital LED technology for high speed processing of your printed pages
- > 10BASE-T, 100BASE-TX and 1000Base-T network connection lets you share this valuable resource among users on your office network
- > USB 2.0 and parallel (IEEE-1284) interfaces
- > Adobe PostScript 3<sup>™</sup>

Additionally, the following features are available:

> Hard disk drive enables spooled and verified printing

NOTE This is an optional feature on the Pro9420WT model.

- > Additional paper trays for loading a further 530 sheets at a time to minimize operator intervention, or different paper stocks for letterhead stationery, alternative paper sizes or other print media:
  - 2nd/3rd Tray (530 sheets each)

NOTE Tray configurations are: Tray 1 only, Tray 1 + Cabinet, Tray 1 + 2nd Tray, Tray 1 + 2nd Tray + Cabinet, Tray 1 + 2nd Tray + 3rd Tray

> Additional memory

### ABOUT THIS GUIDE

NOTE

*Images used in this manual may include optional features that your printer does not have installed.* 

This manual is your user's guide (check the web site, www.okiprintingsolutions.com, for the most up-to-date version) for your printer and forms part of the overall user support listed below:

Installation Safety Booklet: as with all electrical equipment, there are a few basic precautions that should be taken to avoid injury or damage. Please be careful to read and understand the safety warnings in the Safety Booklet before operating the product.

This is a paper document that is packaged with the printer.

Set-up guide: to describe how to unpack, connect and turn on your printer.

This is a paper document that is packaged with the printer.

> This User's Guide: to help you to become familiar with your printer and make the best use of its many features. Also included are guidelines for troubleshooting and maintenance to ensure that it performs at its best. Additionally, information is provided for adding optional accessories as your printing needs evolve.

This is an electronic document.

Network Guide: to provide machine configuration and network configuration information.

This is an electronic document.

Installation Guides: accompany consumable items and optional accessories to describe how to install them.

These are paper documents that are packaged with the consumables and optional accessories.

> **Online Help:** online information accessible from the printer driver and utility software.

### **SOFTWARE SUPPLIED**

CD:

> Drivers, Utilities software and User's Guides

Contains drivers and Utilities software for use by a general user and system administrators.

Contains documentation in electronic from to describe how to use the printer for day-to-day printing tasks.

#### **ONLINE USAGE**

This guide is intended to be read on screen using an Adobe Acrobat Reader. Use the navigation and viewing tools provided in Acrobat.

You can access specific information in two ways:

In the list of bookmarks down the left hand side of your screen, click on the topic of interest to jump to the required topic. (If the bookmarks are not available, use the "Contents" on page 4.)

### **PRINTING PAGES**

The whole manual, individual pages, or sections may be printed. The procedure is:

- From the toolbar, select [File], then [Print] (or press the Ctrl + P keys).
- 2. Choose which pages you wish to print:
  - (a) [All pages], (1), for the entire manual.
  - (b) [Current page], (2), for the page at which you are looking.

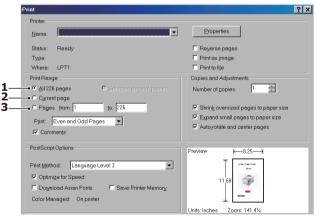

(c) [Pages from] and [to], (3), for the range of pages you specify by entering their page numbers.

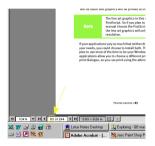

3. Click on [OK].

# **PRINTER AND PAPER OVERVIEW**

### **OPENING AND CLOSING THE TOP COVER**

# CAUTION!

To gain access to the inside of the printer, ensure that the top cover is fully opened.

To open the top cover, squeeze the top cover handle (1) to release the catch and raise the cover.

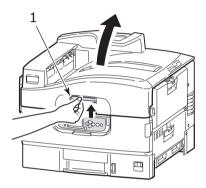

To close the top cover, push gently (1) until the cover stops midway and then push harder (2) to close the cover completely. Ensure that the cover is securely closed.

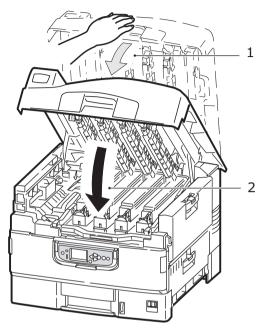

### **IDENTIFYING MAJOR COMPONENTS**

The major components of your printer are identified in the graphics below.

- **1.** Paper holding arm
- **2.** Top cover (face-down stacker)
- **3.** MP Tray (multi-purpose tray)
- 4. Tray 1 side cover
- 5. Paper size label
- 6. Paper gauge
- 7. Tray 1 (paper tray)
- 8. Control panel
- 9. Top cover handle

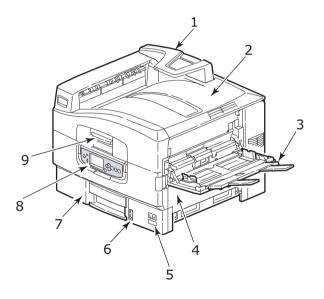

- **10.** Face-down stacker
- **11.** Power (on/off) switch
- **12.** Face-up stacker

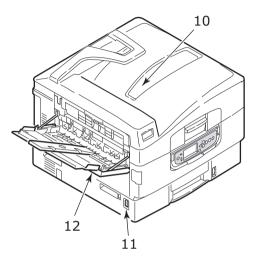

- 13. Interface unit
- **14.** Network interface connector
- **15.** Parallel interface connector
- **16.** USB interface connector
- **17.** Power connector
- **18.** Ventilation openings

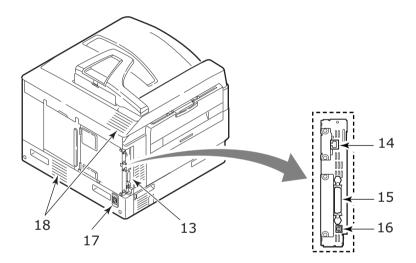

- **19.** Image drum cartridge and toner cartridge (White)
- **20.** Image drum cartridge and toner cartridge (Magenta)
- 21. Image drum cartridge and toner cartridge (Yellow)
- **22.** Image drum cartridge and toner cartridge (Cyan)
- 23. Toner cartridge
- 24. Image drum cartridge
- **25.** Fuser unit (Specifically for Pro9420WT)
- 26. LED heads

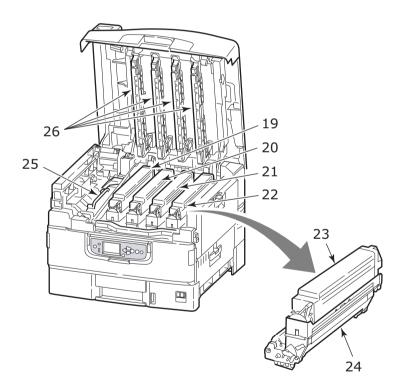

- **27.** Belt unit (Specifically for Pro9420WT)
- **28.** Drum basket handle
- 29. Drum basket
- **30.** Front cover

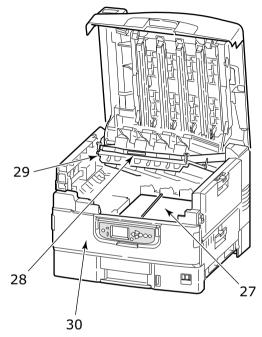

#### **31.** Waste toner box

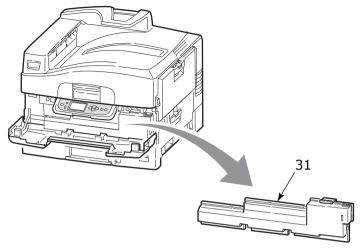

### **PAPER RECOMMENDATIONS**

Your printer will handle a variety of print media, including a range of paper weights and sizes, transparencies and envelopes. This section provides general advice on choice of media, and explains how to use each type.

The best performance will be obtained when using standard weight  $75 - 90 \text{ g/m}^2$  paper designed for use in copiers and laser printers. Suitable types are:

- > M-Real Data Copy 80 g/m<sup>2</sup>
- > Color Copy by Mondi

Use of heavily embossed or very rough textured paper is not recommended.

**Pre-printed stationery** can be used, but the ink must not offset when exposed to the high fuser temperatures used in the printing process.

### TRANSPARENCIES

### CAUTION!

Transparencies should be of the type designed for use in copiers and laser printers. In particular, avoid office transparencies designed for use by hand with marker pens. These will melt in the fuser and cause damage.

Recommended type is:

CG3700 by 3M (A4 or Letter size)

### **P**APER INPUT AND OUTPUT INFORMATION

The following table relates paper parameters to input trays (Tray 1 to Tray 3 (numbering from the top) and MP Tray) and to output areas (Face-down stacker and Face-up stacker).

| ТҮРЕ                        | SIZE                                                                                                    | WEIGHT         | INPUT/<br>OUTPUT                     |
|-----------------------------|----------------------------------------------------------------------------------------------------|----------------|--------------------------------------|
| Plain paper                 | A3, A3 Nobi, A3 Wide,<br>A4, A5, A6, B4, B5,<br>Letter, Legal 13,<br>Legal 13.5, Legal 14,<br>Executive, Tabloid,<br>Tabloid Extra | 64 – 216 g/m²  | Any Tray<br>Any Stacker              |
|                             |                                                                                                    | 217 - 300 g/m² | MP Tray<br>Face-up Stacker           |
|                             | Custom:<br>W: 100 – 328 mm<br>L: 148 – 457.2 mm                                                                                    | 64 – 216 g/m²  | Any Tray<br>Face-up Stacker          |
|                             | Custom:<br>W: 79.2 – 328 mm<br>L: 90 – 1200 mm                                                                                     | 64 - 300 g/m²  | MP Tray<br>Face-up Stacker           |
| Transparencies <sup>a</sup> | A4, Letter                                                                                                    | 0.1 - 0.11 mm  | Tray 1 or MP Tray<br>Face-up Stacker |

a See important comments in "Paper recommendations" on page 28.

### **TRAYS AND STACKERS**

### TRAYS 1 TO 3

Tray 1 is the standard blank paper input tray and can hold up to 530 sheets of 75 g/m<sup>2</sup> paper. Additional trays, to give a total of three, can be added as an option to give a total tray capacity of 1590 sheets of 75 g/m<sup>2</sup> paper.

If you have identical paper stock loaded in another tray (for example Tray 2 or the MP Tray), you can have the printer automatically switch to that other tray when the current tray runs out of paper. This function can be enabled by driver settings when printing from a Windows application or by a menu setting when printing from other applications.

#### **MP** TRAY

The multi-purpose tray is used for media sizes additional to those of the standard trays, heavier media weights and special media.

The multi-purpose tray can handle the same sizes as the standard trays but in weights up to  $300 \text{ g/m}^2$ . For very heavy paper stock use the face-up paper stacker. This ensures that the paper path through the printer is almost straight.

The multi-purpose tray can feed paper widths as small as 76.2 mm and lengths up to 1200 mm. Since paper of width less than 100 mm does not auto feed, you have to press the **ON LINE** button to cause it to feed.

Use the multi purpose tray for printing on envelopes and transparencies. Up to 100 sheets of transparencies or 25 envelopes can be loaded at one time, subject to a maximum stacking depth of 25 mm.

Paper or transparencies should be loaded print side up and top edge into the printer.

#### **FACE-DOWN STACKER**

The face-down stacker on the top of the printer can hold up to 500 sheets of 80 g/m<sup>2</sup> standard paper, and can handle paper stocks from  $64 - 216 \text{ g/m}^2$ . Pages printed in reading order (page1 first) will be sorted in reading order (last page on top, facing down).

#### FACE-UP STACKER

The face-up stacker should be opened and the tray extension pulled out when required for use. (With the face-up stacker either open or closed, the driver setting of Face Down will successfully direct prints to the Face-Down stacker.)

The face-up stacker can hold up to 200 sheets of 80 g/m<sup>2</sup> standard paper and can handle stocks up to 300 g/m<sup>2</sup>.

Always use this stacker and the multi-purpose feeder for paper stocks heavier than 216 g/m<sup>2</sup>.

### **TRAY AND STACKER EXAMPLES**

### LOADING TRAYS 1 TO 3

Tray 1 is used in the following example.

- **1.** Pull out the tray.
- **2.** Press the paper rear stopper tab (1) and adjust the tab to the required paper size.

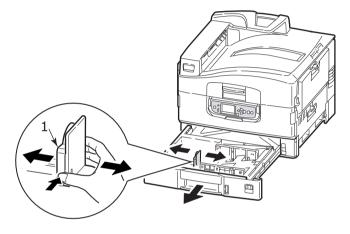

**3.** Fan the paper to be loaded then tap the edges of the stack on a flat surface to make it flush.

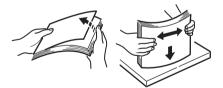

**4.** Load the paper (face down and top edge towards the right for letterhead paper), press the tab (2) on the paper guide and adjust the guides (3) for a snug fit to the paper.

To avoid paper jams:

- Do not leave space between the paper and the guides and rear stopper.
- Do not overfill the paper tray. Capacity depends on the paper type.
- Do not load damaged paper.
- Do not load paper of different sizes or types at the same time.

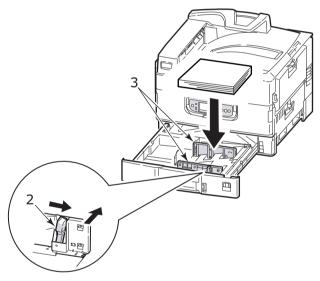

**5.** Gently push the tray back into the printer.

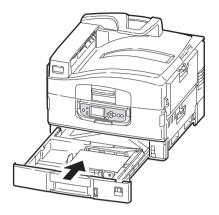

### USING THE MP TRAY

**1.** Squeeze the handle (1) and open the multi-purpose tray.

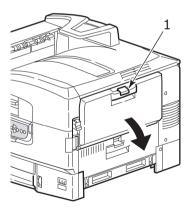

**2.** Fold out the paper support section and swivel out the extension supports (2).

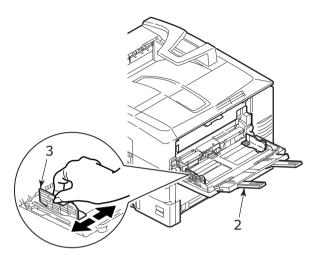

- **3.** Adjust the paper guides (3) to the size of the paper being used.
- **4.** Fan the paper to be loaded then tap the edges of the stack on a flat surface to make it flush.

#### NOTE

It is recommended to load one sheet of transparency film at a time into the multi-purpose tray, as transparency film easily can cause paper jams or faulty paper feeding.

- 5. Load the paper.
  - For single-sided printing on letterhead, load the paper into the multi-purpose tray with pre-printed side up and top edge into the printer.
  - Do not leave space between the paper and the guides.

• Do not exceed the paper capacity of approximately 230 sheets or 100 transparencies. Maximum stacking depth is 1 in.

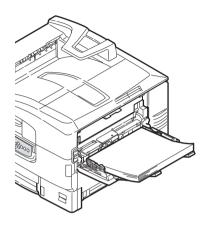

#### **USING THE STACKERS**

#### Face-down stacker

When the face-up stacker (1) on the left side of the printer is closed (its normal position), paper is ejected to the face-down stacker on the top of the printer.

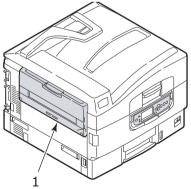

#### Face-up stacker

The face-up exit path is used for heavy paper (cardstock etc.), and transparencies.

**1.** Open the stacker (1).

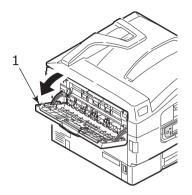

**2.** Flip out the paper support (2).

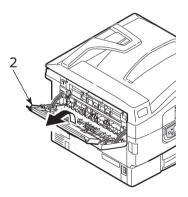

**3.** Swivel out the paper support extension (3).

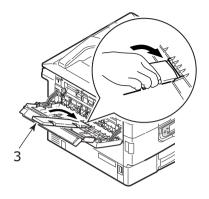

# **CONTROL PANEL**

The control panel can be swivelled to 90° (maximum) upwards from its base position (1) as required for ease of use.

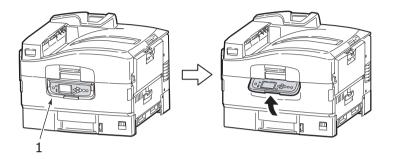

# **BUTTONS AND LIGHTS**

The parts of the control panel are identified and briefly explained below:

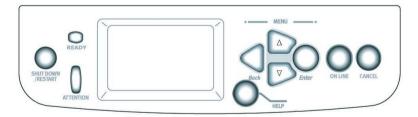

# 1. SHUTDOWN/RESTART button

Hold down for more than 2 seconds for a soft shutdown. You can then press this button again for a restart or use the **Power** switch to turn off the printer completely.

# 2. READY light

On: indicates ready to print

Flashing: indicates processing print data

Off: indicates unable to receive data (offline)

# 3. ATTENTION light

Off: indicates normal operation

Flashing: indicates error(s) present but printing can continue

On: indicates error(s) present and printing cannot continue

# 4. Display panel

Displays status and setup information for the printer and user help information in your chosen language

## 5. Up-arrow button

Enters menu mode and enables upward movement through the displayed list of menu items

## 6. Down-arrow button

Enters menu mode and enables downward movement through the displayed list of menu items

# 7. Back button

Returns to the previous higher level menu item

## 8. Enter button

Enters menu mode and selects the menu item highlighted in the display panel

## 9. ON LINE button

Switches between online (printer ready to receive data) and offline (printer not ready to receive data)

# 10. CANCEL button

Cancels current print job

## 11. HELP button

Provides additional textual or image data to supplement what is displayed on the display panel

# **DISPLAY PANEL MESSAGES**

There are four types of display panel message:

- > Status information
- > Menu (functions) information
- > Configuration information
- > Help information

### STATUS INFORMATION

Status information is associated with three printer states:

In the Information state, such as idling or printing, the printer is able to process print jobs.

In the Warning state, the printer has encountered some minor problem but is still able to process print jobs.

In the Error state, the printer has encountered a problem and cannot continue printing until the user has intervened and removed the cause of the trouble.

The top two lines of the display panel show the printer status. The bottom of the display panel normally shows a bar chart of the toner usage.

## MENU (FUNCTIONS) INFORMATION

There are two types of menu (functions) information:

User menus: accessed by pressing the **Enter** button, **Uparrow** or **Down-arrow** button on the control panel. These menus are available to the general user to make various settings that are used in the running of the printer.

Administrator menu: accessed by pressing the **Enter** button for more than 2 seconds while turning on the printer power supply (including Restart). Available to administrator level users. Restricts the changes that general users can make via the user menus.

### **CONFIGURATION INFORMATION**

Configuration information displays printer configuration information such as internal firmware versions.

Menu options at each level can be scrolled through by moving the highlight with the **Up-arrow/Down-arrow** buttons and a highlighted option at that level can be selected by pressing the **Enter** button. When the lowest level menu has been selected, you can change the setting for that menu by selecting the required highlighted value from a list or by entering a numeric value. In other cases, you can display or print configuration information.

# HELP MODE

When an error has occurred, press the **HELP** button. Information displays that will help you correct the error.

# **DISPLAY PANEL MESSAGES**

The display panel messages, supplemented by the Help messages where appropriate, are intended to be self-explanatory. More information on typical messages is provided in "Appendix A – Display Panel Messages" on page 150.

# **USING THE MENUS**

NOTE Menu details are given in "Appendix B – Menu system" on page 152 for reference.

The **Enter**, **Up-arrow**, **Down-arrow** and **Back** buttons are used to move through the printer menus. You can adjust settings (e.g. set the paper size for Tray 1) or view information (e.g. how much is left of a selected consumable).

Many of these menu settings can be, and often are, overridden by settings in the Windows printer drivers. However, several of the driver settings can be left at "Printer Setting," which will then default to the settings entered in these printer menus. The steps involved in using the menus are typically as follows:

- **1.** Ensure that the display panel indicates that the printer is ready to print.
- 2. Enter User menu mode by pressing either the **Enter** button or the **Up-arrow** or **Down-arrow** button and press the latter two repeatedly until the desired menu is highlighted in the displayed list.
- **3.** Press the **Enter** button to select this menu.
- **4.** Press the **Up-arrow** or **Down-arrow** buttons repeatedly until the desired Item is highlighted.
- 5. Press the **Enter** button to select this Item.
- **6.** Press the **Up-arrow** or **Down-arrow** buttons repeatedly until the desired Value is highlighted.
- 7. Press the **Enter** button to select this Value. (If you are setting a parameter, ensure that an asterisk (\*) appears beside the selected parameter Value.)
- **8.** Press the **ON LINE** button to exit menu mode and return to the ready to print status.

Refer to the section entitled "Getting started" on page 43 and "Appendix B – Menu system" on page 152 for examples of using the menus.

# **G**ETTING STARTED

This section provides information to help you get started with using your printer.

# **PRINTER LOCATION**

Check that you have sufficient space for access:

> around your printer:

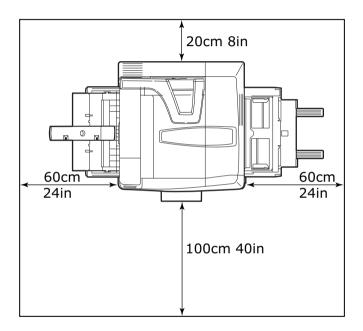

> above your printer:

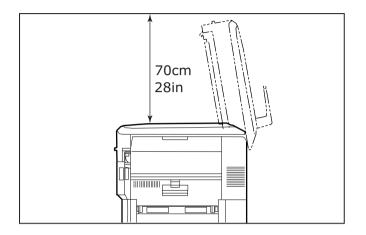

# TURNING OFF/ON

# TURNING OFF

## No hard disk drive installed

**1.** If a hard disk drive is NOT installed, use the On/Off switch.

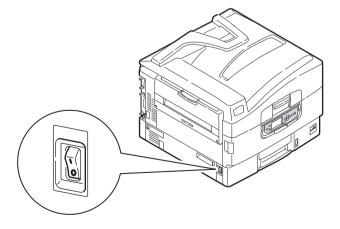

#### Hard disk drive installed

1. If your printer has a hard disk drive installed, hold down the **SHUTDOWN/RESTART** button (1) on the control panel for more than 2 seconds to start the shutdown process.

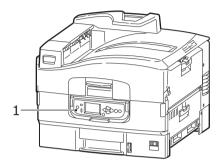

2. When the display panel shows that you can either turn off or restart the printer, use the On/Off switch to turn off the printer.

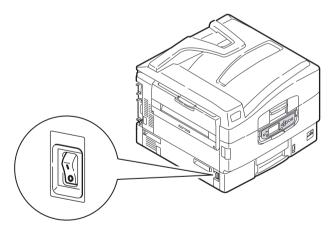

# TURNING ON

#### NOTE

*If the display panel shows that you can either turn off or restart the printer, press* **SHUTDOWN/RESTART** *to turn on the printer.* 

**1.** If the printer is turned off (no power), use the On/Off switch to turn on the printer.

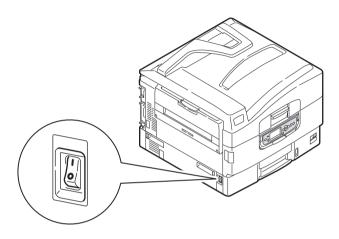

# CHANGING THE DISPLAY LANGUAGE

The default language used by your printer for display messages and for report printing is English. If required, this can be changed using the Panel Language Download Utility located on the installation CD under Optional Utilities.

# **CHECKING CURRENT SETTINGS**

Carry out the following steps to generate a Configuration report (Menu Map) to confirm that your printer is correctly configured.

- **1.** Ensure that there is Letter paper in Tray 1 (to be used in this operation).
- **2.** Ensure that the display panel indicates that the printer is ready to print.
- **3.** Press the **Up-arrow** or **Down-arrow** buttons repeatedly until Print Information is highlighted.
- 4. Press the **Enter** button to select Print Information.
- **5.** Press the **Up-arrow** or **Down-arrow** buttons repeatedly until Configuration is highlighted.
- 6. Press the **Enter** button to select Configuration.
- **7.** Press the **Enter** button to execute the command and a Configuration document is printed.
- **8.** After printing the configuration document, the printer returns to the ready to print status.

You can use this document to check your printer configuration. System values and installed accessories are listed at the top of the first page while status values and settings follow.

# **INTERFACES AND CONNECTION**

Your printer is equipped with a selection of data interfaces:

- > **Parallel** For direct connection to a PC. This port requires a bi-directional (IEEE 1284 compliant) parallel cable.
- **USB** This port requires a cable conforming to USB version 2.0 or above.

The printer may not work if a USB- compatible device is connected concurrently with other USB-compatible machines.

When connecting multiple printers of the same type, they appear as \*\*\*\*\*, \*\*\*\*\* (2), \*\*\*\*\* (3), etc. These numbers depend on the order of connecting or turning on each printer.

> **Ethernet** – For network cable connection.

NOTE Interface cables are not supplied with your printer.

### CONNECTING THE PARALLEL INTERFACE

- **1.** Turn off the printer and the computer.
- 2. Connect a parallel cable between the printer and computer.

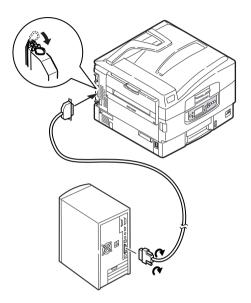

**3.** Turn on the printer and then the computer.

## CONNECTING THE USB INTERFACE

Do not connect the USB cable at this time. You will be instructed when to connect the USB cable when you run the Drivers CD.

If you are connecting your printer directly to a stand alone computer proceed to the section entitled "Printer Drivers".

#### **CONNECTING THE NETWORK INTERFACE**

# **CAUTION!**

Do not connect a USB cable into the network interface connector as this may lead to malfunction.

- **1.** Turn off the printer and the computer.
- **2.** Install the Ferrite core to the Ethernet cable as shown.

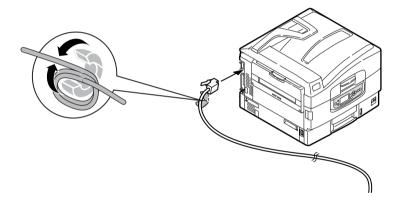

**3.** Connect an Ethernet cable between the printer and an Ethernet hub.

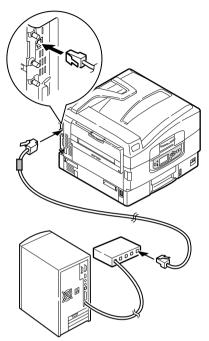

**4.** Turn on the printer and then the computer.

If your printer is to be installed as a network printer, please refer to the relevant section in the Software Installation Guide and Configuration Guide for further details on how to configure the network connection before installing the printer drivers.

*NOTE Administrator's authority is required when installing a network connection.* 

# USING THE DRIVERS CD

Insert the Printer Software CD into your computer and follow the onscreen instructions. You are prompted to follow a set of basic steps to configure the display panel language, install drivers and other software and finally print a test page to check that your printer is operating correctly.

# HOW TO ACCESS THE DRIVER SCREENS

Most of the features described are accessed via the printer driver screens. How you access them depends on your computer and its operating system.

The driver windows are dialogue boxes offering a wide range of choices about how you want to print your documents. Within Windows these dialog boxes are tabbed, within Mac the dialog boxes use pop-up menus.

#### NOTE

Example driver screenshots are used throughout this manual and as such may not represent the driver screens for your machine. Some of the features shown on the example screenshots may not be available on your machine.

There are two ways to access the driver features from within Windows:

 Directly from the Windows "Printers" folder ("Printers and Faxes" folder in Windows Vista, "Devices and Printers" folder in Windows 7).

If you choose this method any changes you make will become the driver defaults. This means they will remain active for all your applications unless you specifically change them from within the application's Print dialogue.

**2.** From your application's Print dialogue.

If you choose this method any changes you make will usually only last for as long as the particular application is running, or until you change them again. In most cases, once you quit the application the driver defaults will return.

#### NOTE

Settings made from the printer's own control panel are the **printer defaults**. They determine how your printer will behave unless you specify otherwise from your computer.

The **driver defaults** override the printer defaults.

**Application Print settings** override both the printer defaults and the driver defaults.

# **P**RINTING PREFERENCES IN **WINDOWS** APPLICATIONS

When you choose to print your document from a Windows application program a print dialogue box appears. This dialogue usually specifies the name of the printer on which you will print your document. Next to the printer name is a **Properties** button.

| Print                                                                                                    |                                                                         |
|----------------------------------------------------------------------------------------------------|-------------------------------------------------------------------------|
| -Printer<br>Name: @Printer Name<br>Status: Idle<br>Type:<br>Where:                                                      | Print to file                                                           |
| Comment:<br>Page range                                                                                                  | Copies                                                                  |
| Current page Selection<br>Pages:<br>Enter page numbers and/or page ranges<br>separated by commas. For example, 1,3,5–12 | Number of gopies:                                                       |
| Print what: Document  Print: All pages in range                                                                         | Zoom<br>Pages per stjeet: I page V<br>Scale to paper stje: No Scaling V |
| Options                                                                                                    | OK Close                                                                |

When you click **Properties** a new window opens which contains a short list of the printer settings available in the driver, which you can choose for this document.

### **POSTSCRIPT DRIVER**

- Page orientation sets portrait (tall) or landscape (wide) page orientation. The "rotated" rotates the paper through 90 degrees anticlockwise.
- 2. Pages can be printed in forward or reverse order. If using the face down (top) paper stacker, forward order is usually appropriate

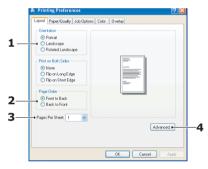

to ensure that pages are stacked in numerical order. If using the face up (rear) paper stacker, reverse order would normally stack your pages in numerical order.

- **3.** You can specify how many pages to print on a sheet. Pages will be scaled to fit the number you choose.
- **4.** Advanced options are also available, such as how to download TrueType fonts, and whether advanced options such as booklet printing are available.

The printer driver contains extensive on-line help for these items to help you make the most appropriate choices.

#### CHANGING THE DRIVER DEFAULTS

#### Windows 7

- Click Start > Devices and Printers to open the Devices and Printers window.
- 2. In the Devices and Printers window, right-click on the appropriate printer driver icon, and choose **Printing Preferences** from the context menu.

#### CHANGING THE APPLICATION'S DRIVER SETTINGS

#### Windows

- **1.** In your application, open the file you want to print.
- 2. On the File menu, choose Print....
- **3.** In the application's Print dialogue, make sure the printer shown is the appropriate one, and click **Properties**.

#### Мас

- **1.** In your application, open the file you want to print.
- 2. On the File menu, choose Print....
- **3.** In the application's **Print** dialogue, make sure the printer shown is the appropriate one, and click **Printer:**.

# SETTING THE DRIVER DEVICE OPTIONS

This section explains how to ensure that your printer driver can utilize all of the hardware features installed in your printer.

Accessories such as hard disk, additional paper trays, etc., will only be usable if the printer driver on your computer knows they are there.

In some cases the hardware configuration of your printer is automatically detected when the driver is installed. However, it is advisable to at least check whether all of the available hardware features are listed in the driver.

This procedure is essential if you subsequently add extra hardware features to your printer after the drivers have been installed and set up.

# WINDOWS

- 1. Access the driver's **Properties** window. (See "Changing the driver defaults" on page 54.)
- 2. Select the **Device Options** tab.
- **3.** Set the options for any devices you have installed, including the correct number of paper trays, etc.
- 4. Click **OK** to close the window and save your changes.

# MAC OS X

- **1.** Open the Printer Setup Utility and ensure that your printer model is selected.
- 2. Choose Printers > Options & Supplies > Options.
- **3.** Select all hardware options appropriate to your printer, and click **OK**.

# **COLOR SETTING**

# COLOR MODE

You can select **Color Print** or **Gray Scale (White) Print** for the color mode.

# COLOR PRINT

Select this when printing in color.

### Windows

- 1. On the print dialog box, click the **Color** tab.
- 2. Under Color Mode, select Color Print.

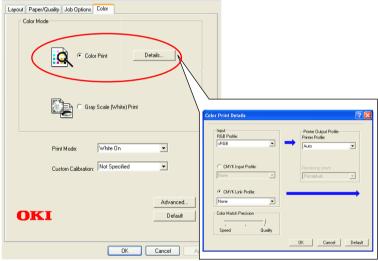

This screen is normally not used.

### **Color Print Details**

This screen is normally not used.

Your printer performs color matching by using an ICC profile. However, you cannot specify input and output profiles by downloading a specific ICC profile, as your printer uses a special link profile which considers the use of white toner.

Use the built-in color matching function of your application when you need to specify an input profile for color matching.

#### Mac OS X

- 1. On the print dialog box, select the **Printer Features** panel.
- 2. From the Feature Sets menu, select Color Option.
- 3. From Color Mode, select Color Print.

| The second second secon | Printer: 2<br>Presets: Default Settings 2<br>Copies: 1<br>Pages: All |                                                                                                    |
|----------------------------------------------------------------------------------------------------|----------------------------------------------------------------------|----------------------------------------------------------------------------------------------------|
| Andrew Territory     Andrew Territory     Andr      | From: 1 to: 1 Paper Size: A4     210 by 297 mm                       |                                                                                                    |
| <ul> <li>Line March March (1996)</li> <li>Line March (1996)</li> <li>Line March (</li></ul>                                                                                                    | Orientation:                                                         | _                                                                                                    |
| Here and Infi () (100)                                                                                                    | Color Mode: Color Print :<br>Print Mode: White On :                  | Feature Sets:     Color Print Details 1       RCB Profile:     sRCB 2       CMYK Profile Type:     CMYK Link Profile       CMYK Input Profile:     None       CMYK Rotic Profile:     None |
| ? PDF • Hide Details                                                                                                    | Cancel                                                               | Feature Sets: Color Print Details 2 1                                                                                                    |
|                                                                                                    |                                                                      | Printer Output Profile: Auto 2<br>Rendering Intern: Perceptual 2<br>Color Match Precision: Quality 3<br>of The Printer Halling is always used<br>Ø Use Optimized Gray Scale halffones      |

#### This screen is normally not used.

#### Color Print Details 1, 2 panel

This screen is normally not used.

Your printer performs color matching by using an ICC profile. However, you cannot specify input and output profiles by downloading a specific ICC profile, as your printer uses a special link profile which considers the use of white toner.

Use the built-in color matching function of your application when you need to specify an input profile for color matching.

# GRAY SCALE (WHITE) PRINT

Select this when printing documents using only white toner without using CMY toner.

#### NOTE

To use this setting, you need to create data as gray scale data in an application. Save data with the gray scale or monochrome mode. The color data cannot be converted to Gray Scale (White) Print automatically.

### Windows

- **1.** On the print dialog box, click the **Color** tab.
- 2. Under Color Mode, select Gray Scale (White) Print.

| Layout Paper/Quality Job Options Color |
|----------------------------------------|
| Color Mode                             |
| Gray Scale (White) Pint                |
| Print Mode: White On                   |
| Custom Calibration: Not Specified      |
| Advanced<br>Default                    |
| OK Cancel Apply                        |

#### Mac OS X

- **1.** On the print dialog box, select the **Printer Features** panel.
- 2. From the Feature Sets menu, select Color Option.
- 3. From Color Mode, select Gray Scale (White) Print.

|                                                                                                    | Printer:                                            |
|----------------------------------------------------------------------------------------------------|-----------------------------------------------------|
| Window Yu Yi<br>Winyong Will Will Germins for Junya, Jos. 40 Repts Journal,<br>Will Stream Will<br>Will Harmon. 10.4                                                                                                    | Presets: Standard                                   |
| No.<br>No. 2014 No. 2014 No.<br>No. 2014 No. 2014 No.<br>No. 2014 No. 2014 No.<br>No. 2014 No. 2014 No.<br>No. 2014 No. 2014 No.<br>No. 2014 No. 2014 No. 2014<br>No. 2014 No. 2014 No. 2014<br>No. 2014 No. 2014<br>No. 2014 No. 2014<br>No. 2014 | Copies: 1 Sollated                                  |
| 90 Latence 1984 (2014)<br>90 Latence 1984 (2014)<br>90 Latence 1984 (2014)<br>91 Latence 1984 (2014)<br>91 Latence 1984 (2014)<br>92 Latence 1984 (2014)<br>93 Latence 1984 (2014)<br>94 Latence 1984 (2014)<br>94 Latence 1984 (2014)<br>95 Latence 1984 (2014)<br>95 Lat                                                                                                    | Pages: • All                                        |
| N menene (7) (ant/r) (r) Manting Kap menene<br>Nilterate 1.6.7 me                                                                                                    | ○ From: 1 to: 1<br>Paper Size: A4 20.99 by 29.70 cm |
| Nith and applicationsees. Note<br>NOTO interpreting in New<br>Nithingset, Harry<br>Nithingset, Harry<br>Nithingset and Harry Josef Mark Nath<br>Nithingset and Harry Josef Mark Nath<br>Nithingset and Harry Nath                                                                                                    |                                                     |
| Marganita Santa Santa S                                                                                                    |                                                     |
| Millipschildram Mitzhani Landi (2001) Tua<br>Millipschildram Millipschildram Tua<br>Millipschildram Millipschildram Tua<br>Millipschildram Millipschildram) Tua                                                                                                    | Printer Features                                    |
| Roman Maridana ana                                                                                                    | Color Mode: Gray Scale (White) Print                |
| 1 of 92 P PP                                                                                                    | Print Mode: White On                                |
|                                                                                                    |                                                     |
|                                                                                                    |                                                     |
|                                                                                                    |                                                     |
|                                                                                                    |                                                     |
| ? (PDF • )                                                                                                    | (Cancel) (Print)                                    |
|                                                                                                    | Cancer                                              |

# **PRINT MODE**

You can specify whether to use white toner for printing when **Color Print** is selected.

## WHITE ON

Selecting this prints documents using white toner. The object whose color is explicitly set to white is printed with white toner. **White On** is used when the background color of print media is not white.

## WHITE OFF

Selecting this prints documents without using white toner. The white toner is not used for the object whose color is explicitly set to white. **White Off** is used when the background color of print media is white.

NOTE When **Gray Scale (White) Print** is selected, white toner is used regardless of the **Print Mode** setting.

#### Windows

- 1. On the print dialog box, click the **Color** tab.
- 2. From Print Mode, select your preferred setting.

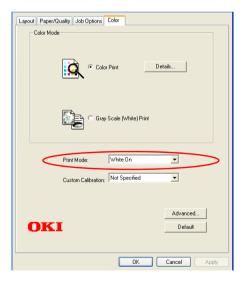

Color setting> 60

### Mac OS X

- 1. On the print dialog box, select the **Printer Features** panel.
- 2. From the Feature Sets menu, select Color Option.
- **3.** From **Print Mode**, select your preferred setting.

|                                                                                                    | Printer:                                           |
|----------------------------------------------------------------------------------------------------|----------------------------------------------------|
| 400.4486         1, 1'           5         6 interactions fills for set (20005), the (66.962)           50         6 interaction fills for set (20005)           50         8.0, 2000 fills 6.0           50         8.0, 2000 fills 6.1           50         8.0, 2000 fills 6.1                                                                                                    | Presets: Default Settings \$                       |
| n<br>Konstantian (k.)<br>Konstantian (k.)<br>Konstantian (k.)<br>Konstantian (k.)                                                                                                    | Copies: 1                                          |
| <ul> <li>Wandari S. (1994)</li> <li>Wandarian S. (2012) D. (2)</li> <li>Wandarian S. (2012) D. (2)</li> <li>Wandarian S. (2012)</li> <li>Wandarian S. (2012)</li> <li>Wandaria</li></ul>                                                                                                    | Pages: All<br>• From: 1 to: 1                      |
| 1. Statistication and the second active<br>specification of the second active second active second active second active<br>boold active second active second active second active second active<br>second active second active second active second active second active<br>second active second active second active second active second active<br>boold active second active second active second active second active<br>boold active second active second active second active second active<br>boold active second active second active second active second active<br>boold active second active second active second active second active second active<br>boold active second active second active second active second active second active second active second active<br>boold active second active second active s | Paper Size: A4                                     |
| n transformation<br>monotometry to a<br>Nationalize to a<br>Nationalize to a<br>Nationalize the<br>Nationalized and and and and and and and<br>Nationalized and and and and and and and and<br>Nationalized and and and and and and and and and an                                                                                                    | Orientation:                                       |
| Topologie (and set of the set of the set of                             | Printer Features +<br>Feature Sets: Color Option + |
| overstagessive in Operative Anna per logiti<br>4. Wenn dare (Asik.1. Wenn dare Obel                                                                                                    | Color Mode: Color Print \$                         |
| [◀◀   ◀ 1 of 1 ►   ▶►                                                                                                    | Print Mode: White On \$                            |
|                                                                                                    |                                                    |
|                                                                                                    |                                                    |
|                                                                                                    |                                                    |
|                                                                                                    |                                                    |
| ? PDF  Hide Details                                                                                                    | Cancel                                             |

# **FINISHING OPTIONS**

Your printer offers a wide selection of document finishing options that help you to control the final form of your printed document.

For detailed information on finishing options see:

- > "Collating" on page 63
- > "Separating queued print jobs" on page 66
- > "Cover print" on page 68
- > "Custom page size" on page 69
- > "Printing multiple pages on one sheet (n-up)" on page 72
- > "Scale to page" on page 74
- > "Transfer/transparency film printing" on page 75

# COLLATING

This feature allows multiple copies of a multipage document to be printed with the pages of each copy in sequence.

Uncollated pages print like this

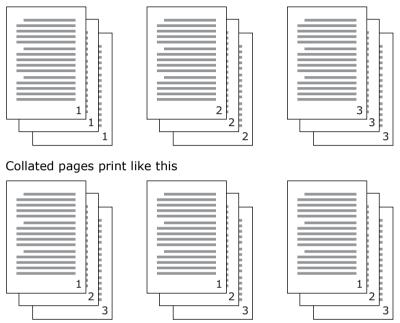

**Application collate**—Some application programs have a collate feature in their print options. In this case the application performs the document collation and may send the job multiple times to the printer. Generally, this method is slower but can be more reliable.

**Printer collate**—This section describes the collate function built into the printer driver. In this case the job is stored temporarily in printer memory or on the printer's hard disk (if installed), and the printer performs collation. This method is normally faster, but may not work from all applications.

If you experience problems using printer collate, use the collate option in your application's print options instead.

### WINDOWS

1. In the **Job Options** tab, choose how many **copies** you want to print from the scrolling list.

| Layout Paper/Quality Job Options Colo                                                    | or                                                                                                   |
|------------------------------------------------------------------------------------------|----------------------------------------------------------------------------------------------------|
| Quality                                                                                  | C Store to HDD Pessword                                                                              |
| Photo (Multilevel)     Fine / Detail (600x1200)     Normal (600x600)     Image Smoothing | Copies         1         ∴         Collate           Scale:         100         ∴         (1-1000 %) |
| Finisher<br>Output Bin:<br>Stacker (Face Down)                                           | <u>କ</u>                                                                                             |
| Mirror Print                                                                             |                                                                                                    |
| OKI                                                                                      | Advanced About Default                                                                               |
|                                                                                          | OK Cancel Apply                                                                                      |

2. Click the **Collate** checkbox.

## MAC OS X

### **1.** Select **Printer Features** (1).

|                    | Printer:                         |
|--------------------|----------------------------------|
|                    | Presets: Standard                |
|                    | Presets: Standard                |
|                    | Copies: 1 🗹 Collated             |
|                    | Pages: 💿 All                     |
|                    | O From: 1 to: 1                  |
|                    | Paper Size: A4 20.99 by 29.70 cm |
|                    | Orientation:                     |
|                    | Printer Features                 |
|                    | Feature Sets: Job Option         |
|                    | Quality: Photo (Multilevel)      |
|                    |                                  |
| [i≪ ▲ 1 of 1 ▶ ▶▶] | Image Smoothing                  |
|                    | Collate                          |
|                    | Page Rotate                      |
|                    | Mirror Print                     |
|                    | Adjust ultra fine lines          |
|                    |                                  |
| ? PDF •            | Cancel Print                     |

- 2. From the Feature Sets menu (2), select Job Option.
- **3.** Select the **Collate** checkbox (3) to enable printer collate.

#### NOTE

The Collate option in the Copies & Pages dialogue is for application collate. See page 63.

# **S**EPARATING QUEUED PRINT JOBS

When you share a printer with other users it can be useful to print a special page between print jobs to help locate each user's job in a paper stack at the printer. In Windows this page is called a "separator page". On the Mac it is called a "cover page".

NOTE Do not confuse Cover Page with "Cover Print". Cover Print is when the first page (cover) of a print job is fed from one paper tray, and the remaining pages of the print job are fed from a different tray. See "Cover print" on page 68.

### WINDOWS SEPARATOR PAGE

The separator page is set from the printer driver's default properties window. Access to this is directly from Windows, not from within your application program. See "Changing the driver defaults" on page 54.

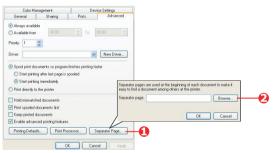

- 1. In the driver's Advanced tab click the **Separator Page...** button (1).
- 2. Click **Browse** (2) and navigate to a file containing an image of the separator page you wish to use, then click **OK**.

## MAC OS X COVER PAGE

The cover page is accessed from your application's print dialogue.

|       | Printer:          |                          |          | •          |
|-------|-------------------|--------------------------|----------|------------|
|       | Presets: St       | andard                   |          | •          |
| 0     | C                 | over Page                |          | ;          |
|       | Delet Cours       |                          |          |            |
| 2     | Print Cove        | r Page: O None<br>Before | document |            |
| -     |                   | O After d                |          |            |
|       | Cover Pag         | e Type: Standard         |          | •          |
|       |                   |                          |          | <u>.</u>   |
|       | Billin            | ng Info:                 |          |            |
|       |                   |                          |          |            |
| -     |                   |                          |          |            |
| (?) ( | PDF  PDF  Preview |                          |          | (Cancel) P |

- **1.** Select **Cover Page** (1).
- **2.** Select the required options for the cover page (2).

# **COVER PRINT**

Cover print is when the first page (cover) of a print job is fed from one paper tray, and the remaining pages of the print job are fed from another paper tray.

This feature is not available in the Windows PostScript Drivers.

Do not confuse Cover Print with "Cover Page". A Cover Page is an identification sheet inserted between the print jobs of a network printer. See "Separating queued print jobs" on page 66.

## MAC OS X

**1.** Select **Paper Feed** (1).

| Presets:         | Standa  | rd                 | \$ |
|------------------|---------|--------------------|----|
| <br>             | Paper   | Feed               | •  |
| O All pages      | from:   | Auto Select        |    |
| <br>💽 First page | from:   | Multi-Purpose Tray |    |
| Remainin         | g from: | Multi-Purpose Tray |    |

**2.** Select the trays or paper types you wish to use for the first page and remaining pages (2).

# CUSTOM PAGE SIZE

This feature enables printing on non-standard sized print media.

The multipurpose tray is used for feeding non-standard media sizes. Print media width can be from approximately 76mm to 328mm, and its length can be from 90mm to 1200mm. Actual limits vary slightly depending on which printer driver you use and your computer's operating system.

Some applications software may not produce the desired results with non-standard print media sizes, and some experimentation may be required to obtain the results you want.

# WINDOWS

| Layout Paper/Quality Job Options Colour                                                                                                    |                                                                                                    |
|----------------------------------------------------------------------------------------------------|----------------------------------------------------------------------------------------------------|
| Orientation<br>③ Portrait<br>○ Landscape<br>○ Rotated Landscape                                                                                                    |                                                                                                    |
| Page Order     Front to Back     Back to Front                                                                                                    |                                                                                                    |
| Pages Per Sheet: 1                                                                                                    | -                                                                                                    |
| CVI Printer Advanced Document Settings Cut Printer Advanced Document Settings Cut Paper Stee: PostSettings Cut Cut Cut Paper Stee: Cut Management Cut Method: Cut Disabled Cut Management Cut Method: Studies Cut Substitute with Device Font Cut Inter: Substitute with Device Font Cut Cut Substitute with Device Font Cut Substitute with Device Font Cut Substitute with Device Font Cut Substitute with Device Font Cut Substitute with Device Font Cut Substitute with Device Font Cut Substitute with Device Font Cut Substitute with Device Font Cut Substitute with Device Font Cut Substitute with Device Font Cut Substitute with Device Font Cut Substitute with Device Font Cut Substitute with Device Font Cut Substitute Cut Substitute Cut Substitut | Advanced           Custom Page Size Dimensions         Unit           Width:         210.00         (76.20, 328.08)           Height:         237.00         (89.96, 1200.15)           O Point |
| Advanced Printing Features: Enabled                                                                                                    | Paper Feed Direction: Short Edge First                                                                                                    |
| 🖃 🐔 Printer Features                                                                                                    | Paper Type:  O Cut Sheet O Roll Feed                                                                                                    |
| Page Rotate: Normal                                                                                                    | Offsets Relative to Paper Feed Direction                                                                                                    |
| Media Check: <u>On</u>                                                                                                    | Perpendicular Direction: 0.00 (0.00, 0.00)                                                                                                    |
| Media Type: <u>Use Printer Settings</u>                                                                                                    | Parallel Direction: 0.00 (0.00, 0.00)                                                                                                    |
| OK Cancel                                                                                                    | OK Cancel Restore Defaults                                                                                                    |

**1.** In the driver's **Layout** tab, click **Advanced**.

2. In the Advanced Options window, under Paper/Output, choose PostScript Custom Page Size from the Paper Size drop-down list.

 In the PostScript Custom Page Size Definition window, Choose your paper feed direction from the drop-down list.

The available choices are:

| Width:                  | 210.00                         | (76.20    | ), 328.08)   | <ul> <li>Inch</li> <li>Millimeter</li> </ul> |
|-------------------------|--------------------------------|-----------|--------------|----------------------------------------------|
| Height                  | 297.00                         | (89.96    | 6, 1200.15)  | <ul> <li>Point</li> </ul>                    |
| ber Feed                | Direction:                     |           | Short Edge F | First                                        |
|                         |                                |           |              |                                              |
| per Type:               |                                |           | Cur Sheet    | O Roll Feed                                  |
| per Type:<br>Iffsets Re | lative to Pap                  | er Feed ( |              | 🔾 Roll Feed                                  |
| lffsets Re              | lative to Pap<br>icular Direct |           |              | (0.00, 0.00)                                 |

| Short edge first                                          | The page is portrait (tall) format and you will                                                                                                    |
|-----------------------------------------------------------|----------------------------------------------------------------------------------------------------|
| Long edge first                                           | feed the top of the page into the printer.<br>The page is landscape (wide) format and you will<br>feed the top of the prace into the printer.                                                                                                    |
| Short edge first<br>flipped<br>Long edge first<br>flipped | feed the top of the page into the printer.<br>The page is portrait (tall) format and you will<br>feed the bottom of the page into the printer.<br>The page is landscape (wide) format and you will<br>feed the bottom of the page into the printer. |

Notice that the size ranges available swap places when you change the paper feed direction between a portrait and a landscape choice.

Remember that the width of the multipurpose tray is limited to the width of an A3 sheet (297mm), so if your paper is longer than this you will have to feed it short edge first.

**4.** You can also position the page image on the paper to avoid printing too close to the edge by choosing an **Offset**.

Offset relative to *perpendicular* direction adds to your left margin.

Offset relative to *parallel* direction adds to your top margin (normal feed) or bottom margin (flipped feed).

- 5. Click OK to close the PostScript Custom Page Size Definition window.
- 6. Click **OK** to close the **Advanced Options** window.
- 7. In the driver's window, choose the **Multipurpose Tray** as the **Paper Source**.

# MAC OS X

1. In your application program, choose **File > Page Setup**.

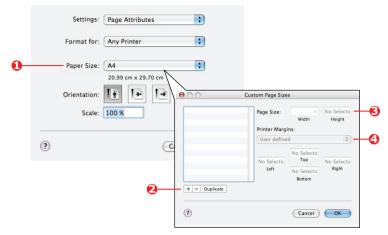

- 2. Select Manage Custom Sizes (1).
- **3.** Click the + button (2) to define a new paper size and enter a *name* for the paper size.
- 4. Enter the Width and Height (3) of your paper.
- 5. Specify paper **margins** (4) as required.
- 6. Click **OK** to save the new paper size.

# PRINTING MULTIPLE PAGES ON ONE SHEET (N-UP)

This feature scales the page size of your document for printing and reproduces several pages per sheet.

This is useful when you simply want to proof your page layout, or distribute your document in a more compact format. It saves paper, bulk, weight and cost.

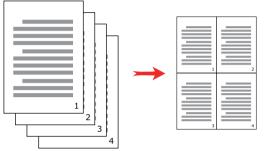

### WINDOWS

In the driver's **Layout** tab, choose the number of pages (N-up) you want to print on each sheet. 1-up is normal, 16-up is maximum.

| Orientation          |          |
|----------------------|----------|
| Portrait             |          |
| O Landscape          |          |
| O Rotated Landscape  |          |
| Print on Both Sides  |          |
| 💿 None               |          |
| O Flip on Long Edge  |          |
| O Flip on Short Edge |          |
| Page Order           | Ber Ber  |
| Front to Back        |          |
| O Back to Front      |          |
| Pages Per Sheet: 4   | Advanced |
|                      |          |
|                      |          |
|                      |          |
|                      |          |

### MAC OS X

1.

|    |   | Printer: |                      |  |
|----|---|----------|----------------------|--|
|    |   | Presets: | Standard             |  |
| 0— |   | (        | Layout               |  |
|    |   |          | Pages per Sheet: 2   |  |
|    |   |          | Layout Direction:    |  |
|    | 1 | 2        |                      |  |
|    |   | 4        | Border: None         |  |
|    |   |          | Two-Sided: 💽 Off     |  |
|    |   |          | O Long-edged binding |  |
|    |   |          | Short-edged binding  |  |

- 2. From the **Pages per Sheet** menu (2), select the number of pages you want to fit onto a single sheet of paper.
- **3.** If required, change the direction (3) the document pages are laid out on each sheet of paper.
- **4.** If required, you can surround each page with a border (4).

### SCALE TO PAGE

Scale to Page allows you to print data formatted for one size page onto a different size page, without modifying the print data.

This feature is not available with the Windows PS driver.

### MAC OS X

**1.** Select **Paper Handling** (1).

|                | Paper Handling  | •                    |
|----------------|-----------------|----------------------|
| Page Order:    | Automatic       | Print: 💽 All Pages   |
|                | Normal          | Odd numbered page    |
|                | Reverse         | O Even numbered page |
| Destination Pa | per Size:       |                      |
| O Use docu     | ments paper siz | e: A4                |
| • • Scale to f | it paper size:  | A4                   |
| Scale          | down only       |                      |

- 2. Check the Scale to fit paper size checkbox (2).
- **3.** Choose the paper size you need from the drop-down list (3).

### TRANSFER/TRANSPARENCY FILM PRINTING

This feature enables printing on transfer or tranparency film.

The multipurpose tray is used for feeding film media.

### WINDOWS

1. In the driver's **Paper/Quality** tab, click **Advanced**, and select the required film size from the **Paper Size** drop-down list.

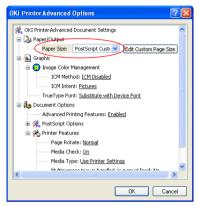

- 2. In the same window, select the **Transparency** from the **Printer Features Media Type** drop-down list.
- 3. Click **OK** to close the **Advanced Options** window.
- 4. From the **Source** drop-down list select **Multipurpose tray**.
- In the driver's Job options tab, select the Stacker(Face Up) from the Output Bin drop-down list.

#### MAC OS X

1. In the driver's window, select the **Multi-Purpose Tray** from the **All Pages From** drop-down list.

|                                                                                                    | Printer:                               |
|----------------------------------------------------------------------------------------------------|----------------------------------------|
| 49(-446) (4.9)<br>40(-500) (4.9)<br>40(-500) (2.00) (4.0) (4.0)<br>40(-500) (2.00) (4.0) (4.0) (4.0)<br>41(-500) (2.00) (4.0) (4.0)<br>41(-500) (4.0) (4.0)<br>41(-500) (4.0) (4.0) (4.0)<br>41(-500) (4.0) (4.0                                                                                                    | Presets: Default Settings \$           |
| 4<br>4<br>4<br>4<br>4<br>4<br>4<br>4<br>4<br>4<br>4<br>4<br>4<br>4                                                                                                    | Copies: 1                              |
| რობის (1998)<br>ფონიად (1998)<br>ფონიად (1998) | Pages: • All<br>From: 1 to: 1          |
| August Taylor in Biologia and August August Augu                                                                                                    | Paper Size: A4   210 by 297 mm         |
| ng regions and Construints<br>ng and the first<br>Nakadapan Tone<br>Nakadapan Tone<br>Nakadapan Tone<br>Nakadapan Tone                                                                                                    | Orientation: 1                         |
| menurus: Sui<br>menurus: Sui<br>menurus: Suisi Malanteine Versione<br>menurus: Suisi Malanteine Versione<br>menurus: Suisi Malanteine<br>menurus: Suisi Malanteine<br>menurus: Suisi Malan                                                                                                    | Paper Feed                             |
| Napiseurburg 2012 (Bernards Tango), ***<br>Napiseurburg 64 (Bydy Bangy), Namist (************************************                                                                                                    | All Pages From: Multi-Purpose Tray     |
|                                                                                                    | First Page From: Multi-Purpose Tray \$ |
| [det   ed   1 of 71 ►   ►►                                                                                                    | Remaining From: Multi-Purpose Tray \$  |
|                                                                                                    |                                        |
| (?) PDF • Hide Details                                                                                                    | Cancel Print                           |

2. Move to the **Printer Features** window, select the **Transparency** from the **Media Type** drop-down list in the **Feature Sets: Insert Option**.

| Printer:                                                                                                    |
|----------------------------------------------------------------------------------------------------|
| Presets: Default Settings \$                                                                                           |
| Copies: 1                                                                                                    |
| Pages: • All                                                                                                    |
| From:         1         to:         1           Paper Size:         A4         \$210 by 297 mm         \$310 by 297 mm |
| Orientation:                                                                                                    |
| Printer Features +                                                                                                    |
| Feature Sets: Insert Option +                                                                                          |
| Media Check                                                                                                    |
| Media Type: Transparency \$                                                                                            |
| Multipurpose tray is handled as manual feed                                                                            |
| Tray Switch                                                                                                    |
|                                                                                                    |
|                                                                                                    |
|                                                                                                    |
|                                                                                                    |
|                                                                                                    |

 In the driver's Eject options window, select the Stacker(Face Up) from the Output Bin drop-down list.

## HOW TO PRINT WITH APPLICATION SETTING

To print image data without the white background, you need to configure the application setting. If printing image data without configuring the application setting, white is printed on the whole background of the image.

The following pages explain how to configure the setting in the Adobe applications.

### ADOBE PHOTOSHOP

This section describes how to print the image data without white background by Adobe Photoshop CS.

- **1.** Load the image data.
- 2. Click the all of background to make a selection area for background by using Magic wand function.
- **3.** Perform the **Inverse** menu to make a selection area for print after selection area for background was made.
- 4. Click the arrow of **Paths** and perform the **Make Work Path** menu.
- 5. Input the value of **Tolerance**.

#### NOTE

If you want to select only printable image, you should use small value, like 0.5. If you want to select printable image together with the white edge, 2.0 is maybe good value.

Example:

Tolerance is 0.5.

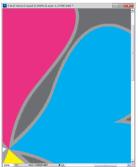

It is minimum edge but not smooth.

*Tolerance is 2.0.* 

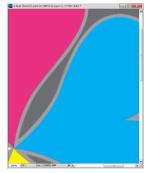

It is smooth but you can see white on the edge.

How to print with application setting> 77

- Click the arrow of Paths and perform the Save Path menu.
   Click OK to save Working Path as Path 1.
- 7. Click the arrow of **Paths** and perform the **Clipping Path** menu.

Click **OK** to select **Path 1** as **Clipping Path**.

- 8. Save the image data by Photoshop format (PSD).
- 9. Select the **Print with Preview** menu.
- **10.** Select the **No Color Management** in **Color Handling** options then click **Print** to print the image data.

### ADOBE ILLUSTRATOR

This section describes how to print the image data without white background by Adobe Illustrator CS.

- **1.** Load the image data.
- **2.** Create a path around the area of the placed picture image that you want to mask.
- **3.** Select the created path and the picture image, and create a clipping mask.
- 4. Save the image data.

NOTE

Do not apply overprint settings for the object's fill and stroke. Otherwise they may be printed in unexpected color. Be sure to clear the overprint check boxes in the attributes panel.

# CONSUMABLES AND MAINTENANCE

This section explains how to replace consumable and maintenance items when due.

### CHECKING CONSUMABLE/MAINTENANCE ITEM USAGE

At any time, you can check how much of each consumable/ maintenance item is left by using the appropriate menus. For example, enter the menu system and follow the path:

### Configuration > Supplies Life > Cyan Toner

The percentage of Cyan Toner remaining is displayed on the LCD panel and the printer then returns to the ready to print status.

### **REPLACEMENT INDICATIONS**

The LCD panel provides messages to the effect that consumables/ maintenance items are running low or nearing end of life followed some time later by a message that replacement is required. You should replace the item as soon as possible after this message is displayed to avoid the possibility of print quality being compromised.

The paper feed rollers and the multi-purpose (MP) tray feed rollers do not have any replacement warning messages. Recommended replacement: after approximately 120,000 A4 sheets.

### **REPLACING CONSUMABLES/MAINTENANCE ITEMS**

Each consumable or maintenance item comes complete with its own installation details which give full instructions on replacement. You are advised to follow these instructions carefully.

### CAUTION!

Only use genuine Oki Original consumables to ensure the best quality and performance from your hardware. Non-Oki Original products may damage your printer's performance and invalidate your warranty. Specifications subject to change without notice. All trademarks acknowledged.

### TONER CARTRIDGE REPLACEMENT

The toner used in this printer is a very fine dry powder. It is contained in four cartridges: one each for cyan, magenta, yellow and white.

Have a sheet of paper handy so that you have somewhere to place the used cartridge while you install the new one.

Put the removed toner cartridge into a bag and seal it to prevent the toner from scattering, and dispose of it responsibly. Follow any regulations, recommendations, etc., which may be in force concerning waste recycling.

If you do spill any toner powder, lightly brush it off. If this is not enough, use a cool, damp cloth to remove any residue.

Do not use hot water, and never use solvents of any kind. They will make stains permanent.

### WARNING!

If you inhale any toner or get it in your eyes, drink a little water or bathe your eyes liberally in cold water. Seek medical attention immediately. **1.** Squeeze the top cover handle (1) and open the top cover.

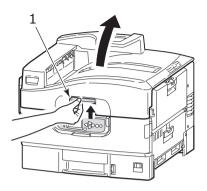

### WARNING!

If the printer has been powered on, the fuser may be hot. This area is clearly labelled. Do not touch.

#### NOTE

*Open the top cover fully while replacement. Otherwise the printer may be damaged.* 

**2.** Check the color of the toner cartridge to be replaced, and turn the blue lock lever (2) in the direction of the arrow until it stops.

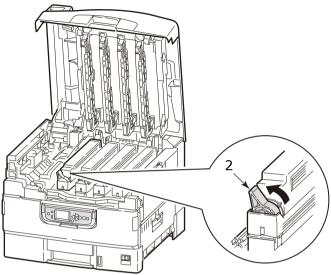

**3.** Lift the toner cartridge carefully and remove it from the printer.

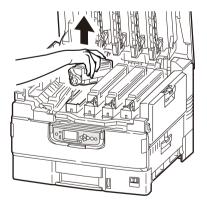

### WARNING!

Do not throw toner cartridges into a fire as you may receive burns from a dust explosion.

Put the removed toner cartridge into a bag and seal it to prevent the toner from scattering.

**4.** Check the color of the new toner cartridge, and take out it from the package.

NOTE Do not turn the blue lever as the toner may spill out.

**5.** Gently shake the new toner cartridge from end to end several times to loosen and distribute the toner evenly inside the cartridge.

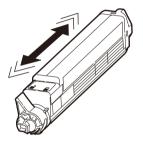

**6.** Place the toner cartridge on a flat surface, and peel off the adhesive tape (3).

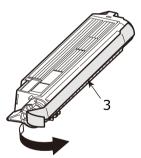

**7.** Holding the toner cartridge with the tape face down, match the hole (4) of the toner cartridge on the protrusion (5) of the image drum and carefully lower it on the image drum.

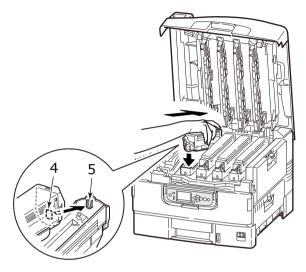

**8.** Pressing gently down on the toner cartridge to ensure that it is firmly seated, lock it by turning the blue lock lever (6) to the direction of the arrow until it stops.

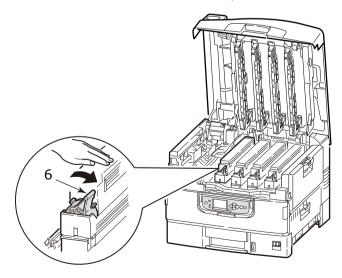

Consumables and maintenance> 84

**9.** Open the LED head guards (7) and gently wipe each of the four heads (8) with an LED lens cleaner or soft cloth. Move the cleaner as shown, using a clean section of the cleaner with each pass. Be careful not to damage the guards.

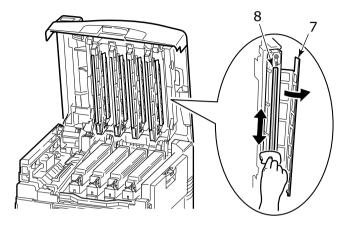

**10.** Close the top cover.

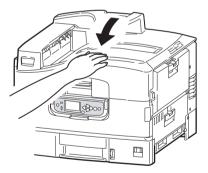

### IMAGE DRUM REPLACEMENT

### CAUTION!

#### Static sensitive devices, handle with care.

The printer contains four image drums: cyan, magenta, yellow and white.

Replace the image drum when a message that replacement is required is displayed. Replace both the image drum and toner cartridge when a replacement message for the toner cartridge of same color is displayed at the same time.

When the replacement message for the toner cartridge of same color is not displayed, you can set the toner cartridge in use on the new image drum.

# WHEN REPLACING THE IMAGE DRUM CARTRIDGE AND TONER CARTRIDGE AT THE SAME TIME

**1.** Squeeze the top cover handle (1) and open the top cover.

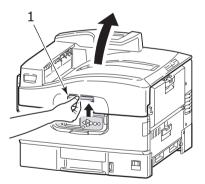

### WARNING!

If the printer has been powered on, the fuser may be hot. This area is clearly labelled. Do not touch.

#### NOTE

*Open the top cover fully while replacement. Otherwise the printer may be damaged.* 

**2.** Check the color of the image drum cartridge to be replaced, and lift it, complete with its toner cartridge, up and out of the printer.

#### NOTE

- Avoid the cartridge bumping to the LED head.

- Do not turn the blue lock lever of the toner cartridge when removing the image drum cartrdige.

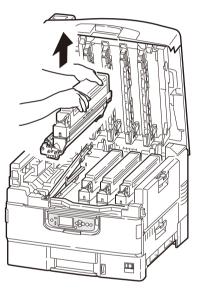

### WARNING!

Do not throw toner cartridges or image drum cartridges into a fire as you may receive burns from a dust explosion.

Put the removed image drum cartridge and toner cartridge into a bag and seal it to prevent the toner from scattering.

**3.** Take out the new image drum cartridge from the package.

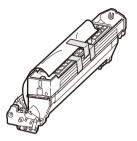

### **CAUTION!**

The green image drum surface at the base of the cartridge is very delicate and light sensitive. Do not touch it and do not expose it to normal room light for more than 5 minutes. If the drum unit needs to be out of the printer for longer than this, please wrap the cartridge inside a black plastic bag to keep it away from light. Never expose the drum to direct sunlight or very bright room lighting.

**4.** Set the image drum cartridge into the printer.

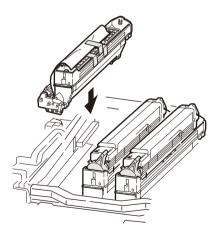

**5.** Pinch the both ends of the protective sheet with the thumb and index finger while holding down the image drum cartridge with other fingers, and pull out the protective sheet to the direction of the arrow.

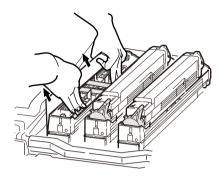

6. Remove the stoppers (2) (orange, eight pieces), toner cover (3) (orange), and silica gel.

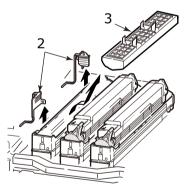

7. Check the color of the new toner cartridge, and remove it from the package.

NOTE Do not turn the blue lock lever as the toner may spill out. **8.** Gently shake the new toner cartridge from end to end several times to loosen and distribute the toner evenly inside the cartridge.

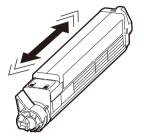

**9.** Place the toner cartridge on a flat surface, and peel off the adhesive tape (4).

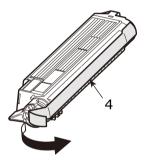

**10.** Holding the toner cartridge with the tape face down, match the hole (5) of the toner cartridge on the protrusion (6) of the image drum and carefully lower it on the image drum.

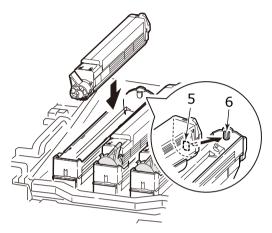

**11.** Pressing gently down the toner cartridge to ensure that it is firmly seated, lock it by turning the blue lock lever (7) to the direction of the arrow until it stops.

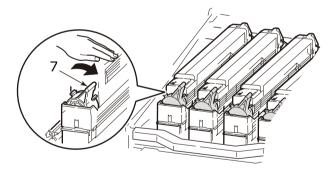

**12.** Open the LED head guards (8) and gently wipe each of the four heads (9) with an LED lens cleaner or soft cloth. Move the cleaner as shown, using a clean section of the cleaner with each pass. Be careful not to damage the guards.

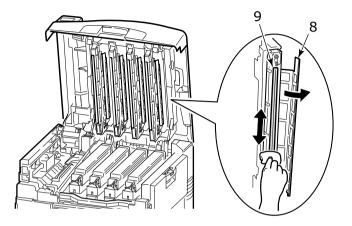

**13.** Close the top cover.

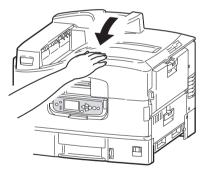

#### WHEN REPLACING THE IMAGE DRUM CARTRIDGE ONLY

#### NOTE

The new image drum cartridge is not filled with toner, and it gets filled with toner from the set toner cartridge. If the set toner cartridge is near end of its life, the message indicating the toner is getting low may be displayed soon after replacement.

**1.** Squeeze the top cover handle (1) and open the top cover.

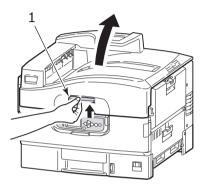

### WARNING!

If the printer has been powered on, the fuser may be hot. This area is clearly labelled. Do not touch.

#### NOTE

*Open the top cover fully while replacement. Otherwise the printer may be damaged.* 

**2.** Check the color of the image drum cartridge to be replaced, and lift it, complete with its toner cartridge, up and out of the printer.

NOTE

- Avoid the cartridge bumping to the LED head.

- Do not turn the blue lock lever of the toner cartridge when removing the image drum cartrdige.

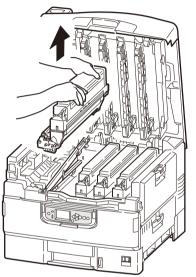

**3.** Turn the blue lock lever (2) of the toner cartridge to the direction of the arrow until it stops to release the lock.

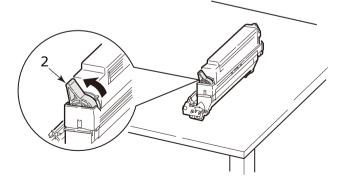

**4.** Lift up the toner cartridge carefully, and place it on the flat surface.

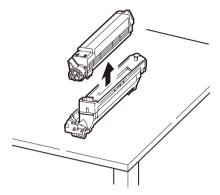

### WARNING!

Do not throw image drum cartridges into a fire as you may receive burns from a dust explosion.

Put the removed image drum cartridge into a bag and seal it to prevent the toner from scattering.

**5.** Take out the new image drum cartridge from the package.

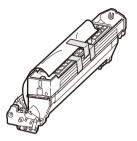

### **CAUTION!**

The green image drum surface at the base of the cartridge is very delicate and light sensitive. Do not touch it and do not expose it to normal room light for more than 5 minutes. If the drum unit needs to be out of the printer for longer than this, please wrap the cartridge inside a black plastic bag to keep it away from light. Never expose the drum to direct sunlight or very bright room lighting.

**6.** Set the image drum cartridge into the printer.

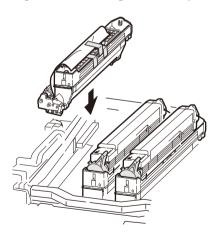

**7.** Pinch the both ends of the protective sheet with the thumb and index finger while holding down the image drum cartridge with other fingers, and pull out the protective sheet to the direction of the arrow.

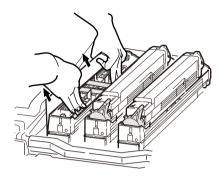

Remove the stoppers (3) (orange, eight pieces), toner cover (4) (orange), and silica gel.

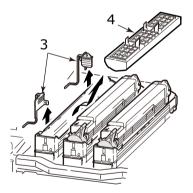

**9.** Match the hole (5) of the toner cartridge removed in step 4 on the protrusion (6) of the image drum and carefully lower it on the image drum.

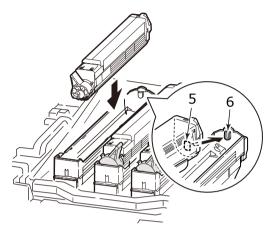

**10.** Pressing gently down the toner cartridge to ensure that it is firmly seated, lock it by turning the blue lock lever (7) to the direction of the arrow until it stops.

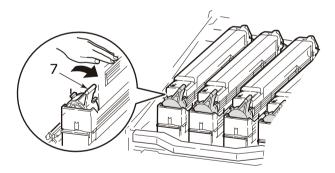

**11.** Open the LED head guards (8) and gently wipe each of the four heads (9) with an LED lens cleaner or soft cloth. Move the cleaner as shown, using a clean section of the cleaner with each pass. Be careful not to damage the guards.

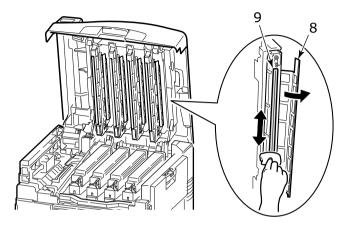

**12.** Close the top cover.

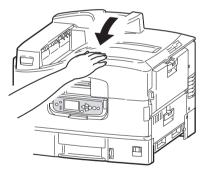

### **TRANSFER BELT REPLACEMENT**

The belt unit is located under the four image drums. This unit requires replacement approximately every 50,000 pages.

**1.** Switch off the printer.

Allow the fuser to cool for about 10 minutes before opening the cover.

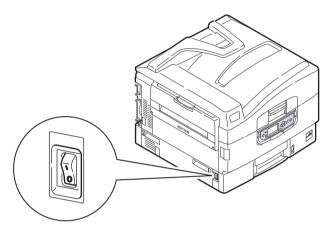

2. Squeeze the top cover handle (1) and open the top cover.

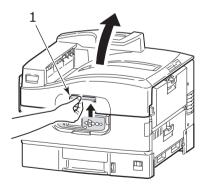

### WARNING!

If the printer has been powered on, the fuser may be hot. This area is clearly labelled. Do not touch.

NOTE

*Open the top cover fully while replacement. Otherwise the printer may be damaged.* 

**3.** Take out four image drums, and put them on a flat surface.

#### NOTE

- Do not lift the drum basket (2).

- Do not pull the blue lock lever of the toner cartridge when removing the image drum cartridge.

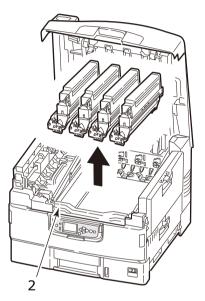

### CAUTION!

The green image drum surface at the base of each cartridge is very delicate and light sensitive. Do not touch it and do not expose it to normal room light for more than 5 minutes. If the drum unit needs to be out of the printer for longer than this, please wrap the cartridge inside a black plastic bag to keep it away from light. Never expose the drum to direct sunlight or very bright room lighting. **4.** Pull the blue lock lever (3) (two sites) of the belt unit to the direction of the arrow.

NOTE Do not lift the drum basket (4).

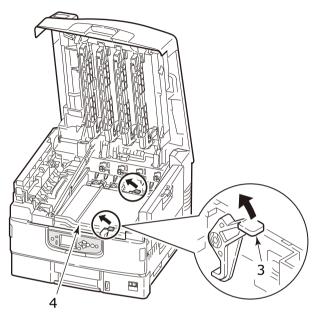

**5.** Lift up the handle of the belt unit on the right, and then, hold the other handle on the left to take it out slowly with both hands.

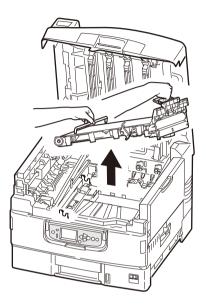

### NOTE

Avoid the belt unit bumping to the LED head.

Put the removed belt unit into a bag and seal it.

**6.** Take out the new belt unit from the package.

#### NOTE

Do not touch the shiny black surface of the belt unit.

7. Hold the handle of the belt unit (blue) with both hands.Slowly put the unit into the printer's body, adjust the spindle (5) of the unit to the guide (6) of the printer's body (the front and the back).

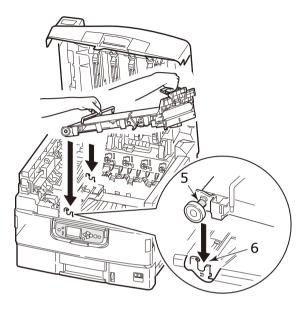

**8.** Push down the lock lever (7) (two sites) to the direction of the arrow, and fix the belt.

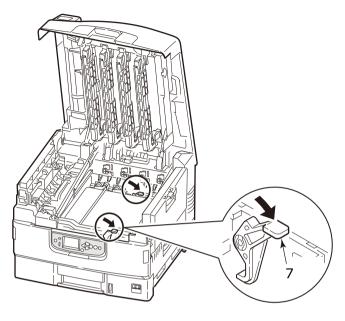

**9.** Put back the four image drums to the original position.

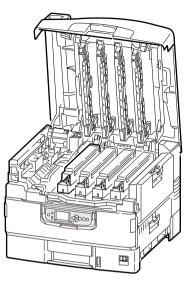

**10.** Close the top cover.

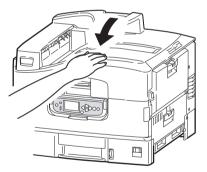

### FUSER COVER SHEET REPLACEMENT

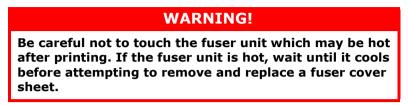

The printed image may be stained when the toner sticks to the fuser unit and forms an icicle-like shape.

Replace the fuser cover sheet (1) before the length of the sticked toner becomes more than 4 mm.

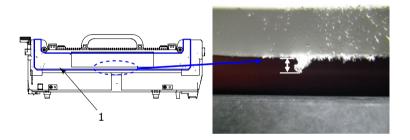

**1.** Squeeze the top cover handle (2) and open the top cover.

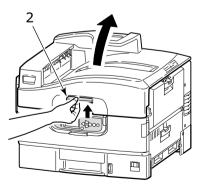

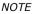

*Open the top cover fully while replacement. Otherwise the printer may be damaged.* 

Consumables and maintenance> 107

**2.** Pull the lock lever (3) in the direction of the arrow to release the fuser unit.

Holding the fuser unit (4) by the handle, lift it out of the printer and place it on a flat surface.

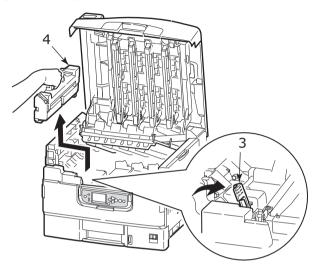

**3.** Remove the fuser cover sheet to which toner sticks from the fuser unit.

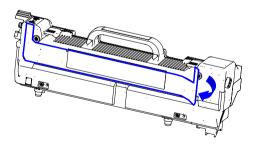

**4.** Remove the liner of the double-sided tape on the new fuser cover sheet, and attach the sheet to the fuser unit firmly.

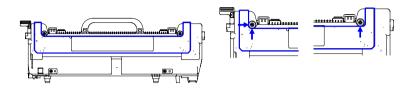

**5.** Carefully replace the fuser unit into the printer and turn the lock lever (5) in the direction of the arrow to lock the fuser unit.

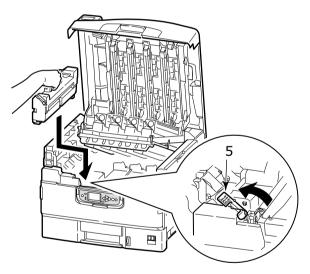

#### **6.** Close the top cover.

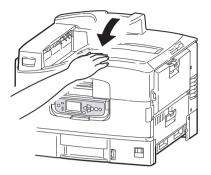

### **FUSER REPLACEMENT**

The fuser is located inside the printer just behind the four image drums. This unit requires replacement approximately every 50,000 pages.

## WARNING!

If the printer has recently been powered on, some fuser components will be very hot. Handle the fuser with extreme care, holding it only by its handle, which will only be mildly warm to the touch. A warning label clearly indicates the area. If in doubt, switch the printer off and wait at least 10 minutes for the fuser to cool before opening the printer cover. **1.** Switch off the printer.

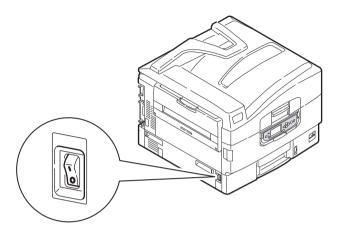

2. Squeeze the top cover handle (1) and open the top cover.

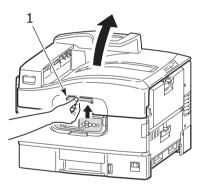

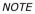

*Open the top cover fully while replacement. Otherwise the printer may be damaged.* 

**3.** Pull the lock lever (2) in the direction of the arrow to release the fuser unit.

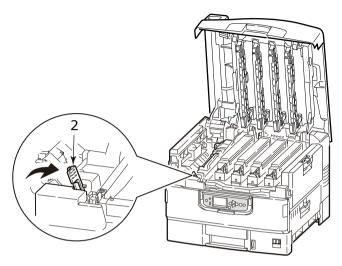

**4.** Holding the fuser by its handle (3), lift the fuser straight up and out of the printer.

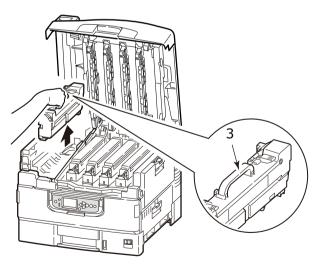

NOTE Avoid the fuser unit bumping to the LED head.

Consumables and maintenance> 112

Leave the fuser unit until it cools, and then put it into a bag and seal it.

- **5.** Take out the new fuser unit from the package, and place it on a flat surface.
- **6.** Pull the lock lever of the fuser unit (4) to the direction of the arrow.

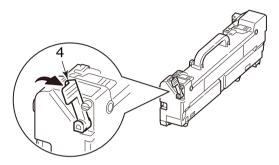

**7.** Holding the fuser unit by its handle (5), lower it straight into the printer carefully.

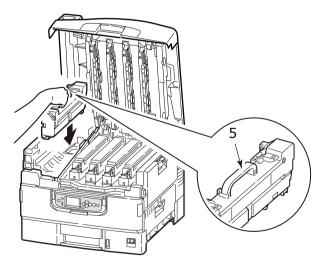

**8.** Turn the lock lever (6) of the fuser unit to the direction of the arrow and lock the fuser unit.

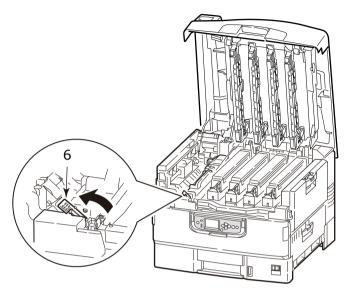

9. Close the top cover.

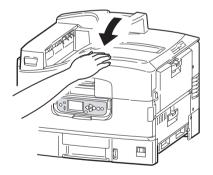

### WASTE TONER BOX REPLACEMENT

**1.** Lift the control panel (1) to a near horizontal position.

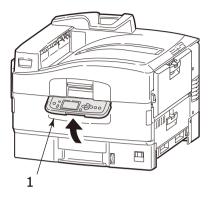

**2.** Holding the both sides of the front cover (2), pull it open.

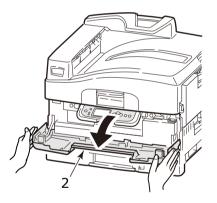

**3.** While pushing the blue lock (3) of the waste toner box, pull it.

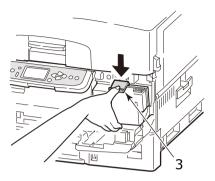

**4.** Remove the waste toner box (4) from the printer.

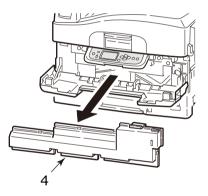

**5.** Take off the cap (5) on the right side of the removed waste toner box, and cover the collection hole on the rear side with it.

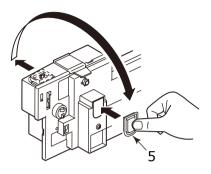

### WARNING!

Do not throw waste toner box into a fire as you may receive burns from a dust explosion.

Put the removed waste toner box into a bag and seal it to prevent the toner from scattering.

- **6.** Take out the new waste toner box from the package.
- **7.** Insert the bottom of the box first, and set it into the printer. Check that it is firmly seated.

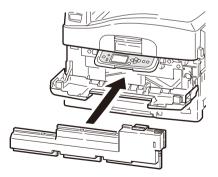

### 8. Close the front cover.

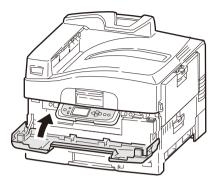

## **CLEANING THE LED HEADS**

You are advised to clean the LED heads:

- > any time you replace a toner cartridge (a LED lens cleaner is enclosed with each replacement toner cartridge)
- if printing is showing signs of faded images, white stripes or blurred letters

You can use a LED lens cleaner or dry, soft cloth for cleaning the LED heads.

**1.** Open the top cover.

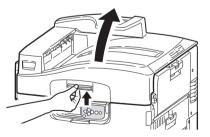

2. With an LED lens cleaner or soft cloth, gently wipe each of the four heads (1). Move the cleaner as shown, using a clean section of the cleaner with each pass. Be careful not to damage the guards (2).

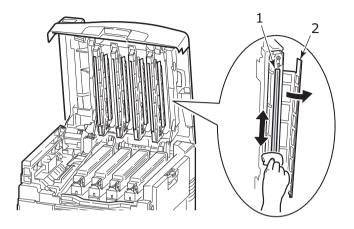

**3.** Close the top cover.

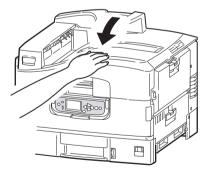

### CLEANING THE PAPER FEED ROLLERS OF THE **MP** TRAY

Clean the paper feed rollers if paper jams frequently occur.

**1.** Squeeze the handle (1) and open the multi-purpose tray.

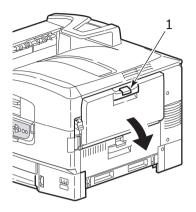

**2.** Unfold the paper support section (2) and slide the paper guides (3) slightly toward the center.

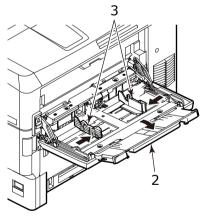

On the right side of the multi-purpose tray, move the lever
 (4) located on the connecting part between the printer and multi-purpose tray to the position shown.

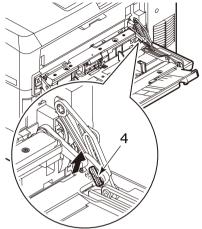

**4.** Lift the multi-purpose tray slightly with the right hand, and push the lever inward and release it with the left hand.

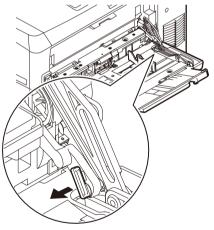

**5.** On the left side of the multi-purpose tray, move the lever (5) located on the connecting part between the printer and multi-purpose tray to the position shown.

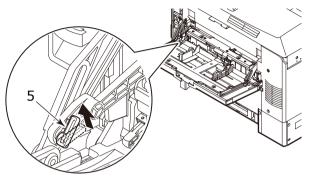

**6.** Lift the multi-purpose tray slightly with the left hand, and push the lever inward and release it with the right hand.

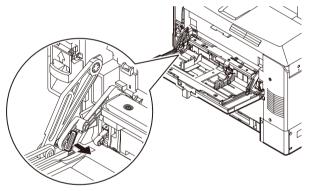

7. Move the released part to the printer side. The cover lifts and the paper feed rollers appear.

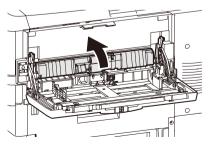

Consumables and maintenance> 122

**8.** Insert a finger into the hole under the rollers, and open the cover to the direction of the arrow.

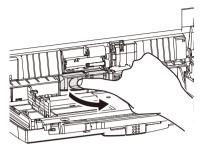

**9.** Wipe the 3 paper feed rollers with a soft cloth lightly moistened with water.

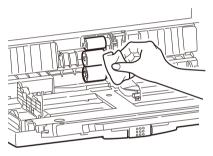

10. Close the cover.

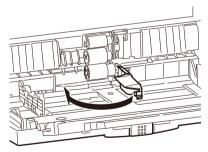

**11.** Holding the connecting parts between the printer and multipurpose tray with both hands, lower the cover.

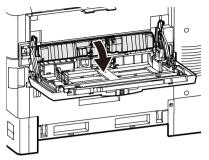

**12.** Lift the right side of the multi-purpose tray slightly, and fit the protrusion of the lever (6) as shown.

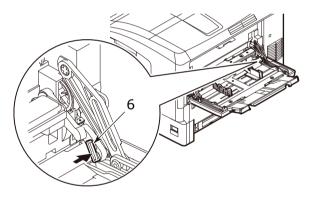

**13.** Move the lever to the position shown.

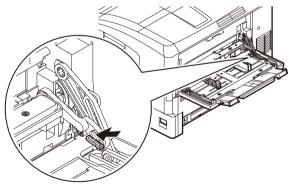

Consumables and maintenance> 124

**14.** Lift the left side of the multi-purpose tray slightly, and fit the protrusion of the lever (7) as shown.

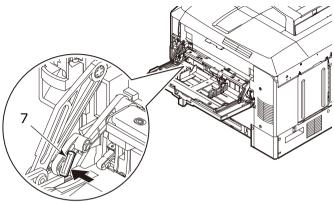

**15.** Move the lever to the position shown.

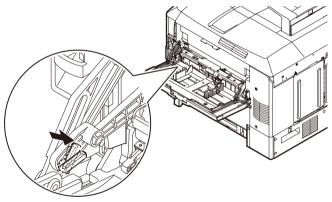

**16.** Slide the paper guides to their outermost positions, and fold the paper support section.

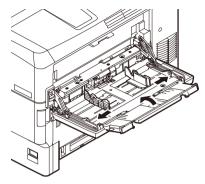

**17.** Close the multi-purpose tray.

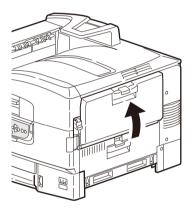

### **CLEANING THE PAPER FEED ROLLERS OF TRAY 1**

Clean the paper feed rollers if paper jams frequently occur.

1. Remove items like a wrist watch or bracelet and follow the correct steps to turn the printer off depending on whether a hard disk drive is installed.

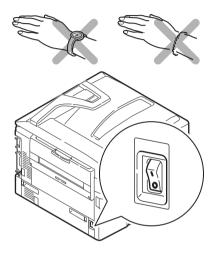

**2.** Open Tray 1 side cover and pull out the paper guide plate (1).

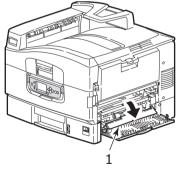

**3.** Remove Tray 1 completely from the printer.

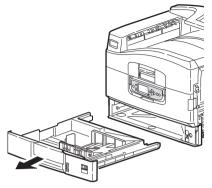

**4.** Gaining access through the gap left by Tray 1, wipe the 3 paper feed rollers (2) with a soft cloth lightly moistened with water.

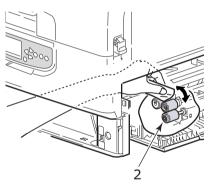

5. Replace Tray 1.

Consumables and maintenance> 128

**6.** Return the paper guide plate to its original position and close Tray 1 side cover.

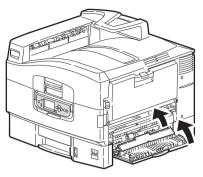

**7.** Turn on the printer.

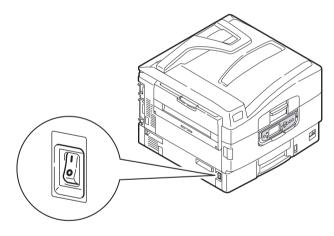

### **CLEANING THE PRINTER CASING**

**1.** Follow the correct steps to turn the printer off depending on whether a hard disk drive is installed.

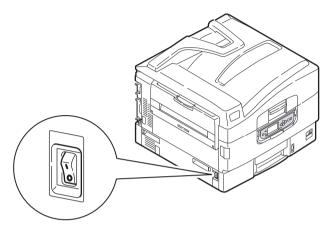

2. Wipe the printer surface with a soft cloth moistened sparingly with water or neutral detergent.

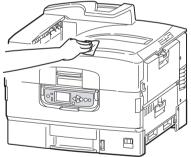

**3.** Use a soft dry cloth to dry the printer surface.

**4.** Turn on the printer.

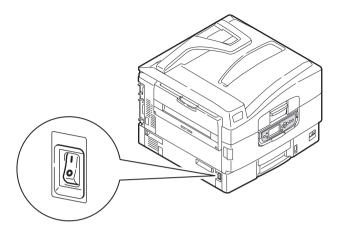

# **OPTIONAL ACCESSORIES**

This section describes optional accessory equipment for your printer. The following accessories are available:

- > additional RAM memory
- hard disk drive (required for verified and spooled printing, when collation errors appear, adding extra fonts)
- > second, third paper tray (to increase paper input capacity)

```
NOTE
Tray configurations are: Tray 1 only, Tray 1 + Cabinet, Tray 1 +
2nd Tray, Tray 1 + 2nd Tray + Cabinet, Tray 1 + 2nd Tray + 3rd
Tray
```

### **INSTALLING ACCESSORIES**

Each accessory comes complete with its own documentation which gives full instructions on installation. You are advised to follow these instructions carefully.

After installation, print out a Menu Map (Configuration document) to check that the installation has been successful.

# TROUBLESHOOTING

# GENERAL

If the printer display panel does not display anything or is still in stand-by mode 10 minutes after switching on, follow the printer shutdown sequence to switch it off. Check all cable connections before restarting the printer. If the problem persists, contact your dealer.

# PAPER JAMS

This section provides information to help you deal with problems that may arise when using the printer. The following paragraphs describe actions to take in the event of a paper jam and how to deal with unsatisfactory print results. Display panel messages about paper jams and relevant actions are given in this section while a list of other typical messages and suggested responses is given in "Appendix A – Display Panel Messages" on page 150.

## **P**APER JAMS - PRINTER

If a paper jam occurs, a message appears on the display panel in the printer Control Panel. You can press the **HELP** button to display guidance on how to clear the jam.

For full details of clearing jams, refer to the following paragraphs, which correspond to the paper jam messages.

### **OPEN COVER, PAPER JAM, TTTTTT SIDE COVER**

Tray 1, or any one of Tray 2 to Tray 3 (if installed), can appear in place of the ttttt characters in the display panel message. In this example Tray 1 is used, the procedure being similar for all other trays.

**1.** Squeeze the catch (1) on Tray 1 side cover and open the cover.

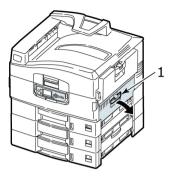

**2.** Holding it by the tab (2), turn the paper guide outward.

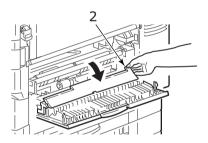

**3.** Carefully remove the jammed paper.

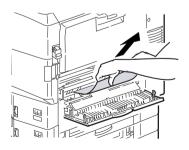

**4.** Put the paper guide back into position and close Tray 1 side cover.

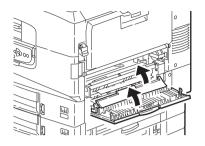

### **O**PEN COVER, PAPER JAM, SIDE COVER

**1.** If the MP Tray is open, close it so that the side cover (1) is visible.

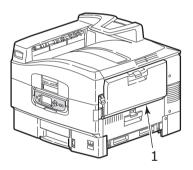

2. Pull the release lever (2) and pull open the side cover.

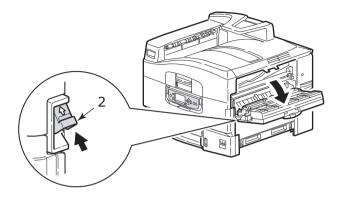

**3.** Carefully remove the jammed paper.

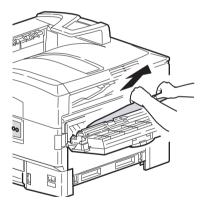

**4.** Close the side cover.

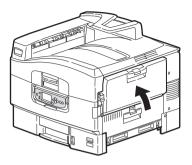

### **O**PEN COVER, PAPER JAM, TOP COVER

**1.** Squeeze the top cover handle (1) and open the top cover.

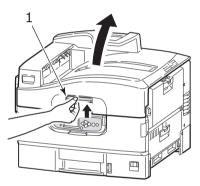

## WARNING!

Be careful not to touch the fuser unit which is hot after printing.

2. Squeeze the basket handle (2) and raise the drum basket.

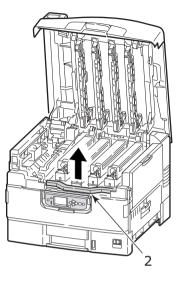

**3.** Carefully remove any paper on the belt.

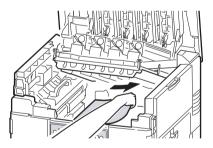

**4.** If paper is jammed in the fuser unit, push the lock lever (3) in the direction shown to release the unit.

### WARNING!

Be careful not to touch the fuser unit which may be hot after printing. If the fuser unit is hot, wait until it cools before attempting to remove any jammed paper. Holding the fuser unit (4) by the handle, lift it out of the printer and place it on a flat surface.

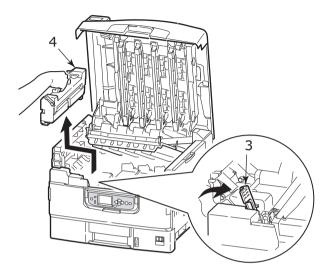

**5.** Pull up the jam release levers (5) and remove the jammed paper.

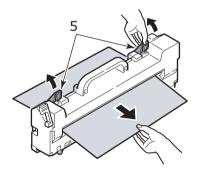

**6.** Carefully replace the fuser unit into the printer and turn the lock lever (6) in the direction shown to lock the fuser unit.

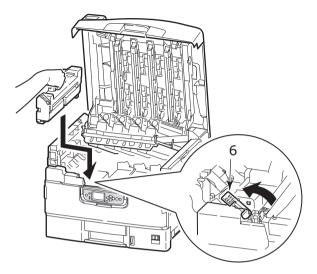

**7.** If paper is jammed near the paper exit, open the face-up stacker (7).

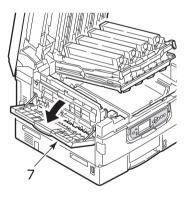

**8.** Open the side cover (paper exit) (8) and remove the jammed paper.

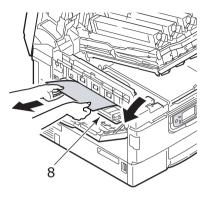

**9.** Close the side cover (paper exit) and then the face-up stacker.

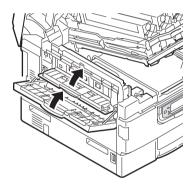

**10.** Return the image drum basket (9) into position and check it is locked.

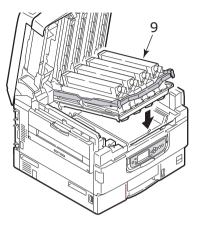

**11.** Close the top cover and ensure it is latched.

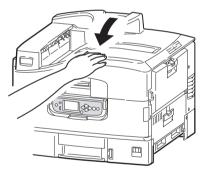

## **AVOIDING PAPER JAMS**

The following table summarizes possible causes of paper jams and suggests ways of avoiding them.

| POSSIBLE CAUSE                                               | SUGGESTED REMEDY                                                                                                    |
|--------------------------------------------------------------|----------------------------------------------------------------------------------------------------|
| The printer is not level.                                    | Place the printer on a steady, level surface.                                                                                  |
| Your print media is too light or too heavy.                  | Use appropriate media.                                                                                                    |
| Your print media is damp or charged with static electricity. | Use media that has been stored in appropriate temperature and humidity conditions.                                             |
| Your print media is creased or curled.                       | Use appropriate media. Decurled media can be used.                                                                             |
| Your print media sheets are not aligned with each other.     | Remove the sheets, jog them into alignment and reload them.                                                                    |
| Your print media is not aligned properly in the paper tray.  | Adjust the paper stop and paper guides of<br>the tray, or the manual feed guide on the MP<br>Tray to align the media properly. |
| Your envelopes to be printed are not oriented properly.      | Adjust the orientation as required.                                                                                            |
| Your printer feed roller is dirty.                           | Wipe the roller with a cloth moistened with water.                                                                             |
| Your printer feed rollers are wearing out.                   | Replace the feed rollers.                                                                                                    |
| The media weight or type have been wrongly set.              | Select the correct printer menu settings for [Media Weight] and [Media Type].                                                  |

## **DEALING WITH UNSATISFACTORY PRINTING**

| SYMPTOMS                                                                            | POSSIBLE CAUSES                                            | STEPS TO TAKE                                                                                                    |
|-------------------------------------------------------------------------------------|------------------------------------------------------------|----------------------------------------------------------------------------------------------------|
| Vertical white lines<br>can be seen on the<br>printed page.                         | The LED head is dirty.                                     | Wipe the LED head with a LED lens cleaner or with a soft cloth.                                                                                               |
|                                                                                     | The toner is low.                                          | Replace the toner cartridge.                                                                                                    |
|                                                                                     | Foreign materials may be present in the image drum.        | Replace the image drum cartridge.                                                                                                    |
|                                                                                     | Light-shielding film of the image drum cartridge is dirty. | Wipe the film with a LED<br>lens cleaner or with a soft<br>cloth.                                                                                             |
| Printed images are fading vertically.                                               | The LED head is dirty.                                     | Wipe the LED head with a LED lens cleaner or with a soft cloth.                                                                                               |
|                                                                                     | The toner is low.                                          | Replace the toner cartridge.                                                                                                    |
|                                                                                     | The paper is not suitable for the printer.                 | Use recommended paper.                                                                                                    |
| Printing is light.                                                                  | The toner cartridge is not properly seated.                | Reinstall the toner cartridge.                                                                                                    |
|                                                                                     | The toner is low.                                          | Replace the toner cartridge.                                                                                                    |
|                                                                                     | The paper is moist.                                        | Use paper stored in proper temperature and humidity conditions.                                                                                               |
|                                                                                     | The paper is not suitable for the printer.                 | Use recommended paper.                                                                                                    |
|                                                                                     | Thickness and type of paper are inappropriate.             | Set a proper value for<br>[ <b>Media Weight</b> ] and<br>[ <b>Media Type</b> ] in the menu<br>setup, or set one value<br>thicker for [ <b>Media Weight</b> ]. |
|                                                                                     | Recycled paper is being used.                              | Set one value thicker for [Media Weight] in the menu setup.                                                                                                   |
| Partially faded<br>images. White<br>spots and lines<br>appear in solid<br>printing. | Paper is moist or dry.                                     | Use paper stored in proper temperature and humidity conditions.                                                                                               |

| SYMPTOMS                                                                                  | POSSIBLE CAUSES                                                                                                  | STEPS TO TAKE                                                                                                    |
|-------------------------------------------------------------------------------------------|----------------------------------------------------------------------------------------------------|----------------------------------------------------------------------------------------------------|
| Vertical lines<br>appear.                                                                 | The image drum cartridge is damaged.                                                                             | Replace the image drum cartridge.                                                                                                    |
|                                                                                           | The toner is low.                                                                                                | Replace the toner cartridge.                                                                                                    |
|                                                                                           | The toner is sticking to the fuser unit.                                                                         | Replace the fuser cover sheet.                                                                                                    |
| Horizontal Lines<br>and spots appear<br>periodically.                                     | When the interval is<br>about 94mm (4in), the<br>image drum (the green<br>tube) is damaged or<br>dirty.          | Wipe it lightly with a soft<br>cloth. Replace the image<br>drum cartridge when it is<br>damaged.                                                          |
|                                                                                           | When the interval is<br>about 42mm (1.5in),<br>there may be foreign<br>particles in the image<br>drum cartridge. | Open/close the top cover,<br>and print again.                                                                                                    |
|                                                                                           | When the interval is<br>about 87mm (3.5in),<br>the fuser unit is<br>damaged.                                     | Replace the fuser unit.                                                                                                    |
|                                                                                           | The image drum<br>cartridge has been<br>exposed to light.                                                        | Replace the image drum cartridge if the problem is not resolved.                                                                                          |
| Unprinted spots<br>appear in the area<br>about 30mm from<br>the top edge of the<br>paper. | Paper being used is too<br>inelastic.                                                                            | Enter a blank space on the first 30mm of the paper, and print again.                                                                                      |
| White area of paper is lightly stained.                                                   | Paper contains static.                                                                                           | Use paper stored in proper temperature and humidity conditions.                                                                                           |
|                                                                                           | Too thick paper is used.                                                                                         | Use thinner paper.                                                                                                    |
|                                                                                           | The toner is low.                                                                                                | Replace the toner cartridge.                                                                                                    |
|                                                                                           | The toner is sticking to the fuser unit roller.                                                                  | Set 5 sheets of Letter paper<br>on the MP tray horizontally,<br>and execute Print<br>Information > Demo Page ><br>CleaningPage from the<br>display panel. |
| Periphery of the letters is smudged.                                                      | The LED head is dirty.                                                                                           | Wipe the head with LED lens cleaner or with a soft cloth.                                                                                                 |

| SYMPTOMS                              | POSSIBLE CAUSES                                                | OSSIBLE CAUSES STEPS TO TAKE                                                                                                    |  |
|---------------------------------------|----------------------------------------------------------------|----------------------------------------------------------------------------------------------------|--|
| Toner comes off<br>when it is rubbed. | The thickness and type<br>of the paper are<br>incorrectly set. | Set the correct value of<br>[Media Type] and [Media<br>Weight] in the menu setup<br>or set one value thicker for<br>[Media Weight].       |  |
|                                       | Recycled paper is used.                                        | Set one value thicker for<br>[ <b>Media Weight</b> ] in the<br>menu setup.                                                                |  |
| Glossiness is not<br>uniform.         | The thickness and type<br>of the paper are<br>incorrectly set. | Set the correct value of<br>[Media Type] and [Media<br>Weight] in the menu setup<br>or set one value lighter for<br>[Media Weight].       |  |
| The printed page is blank.            | A PostScript error has occurred.                               | A PostScript error is printed<br>with white toner, so it is<br>hard to see on the white<br>paper.<br>Print again from the<br>application. |  |

# **S**PECIFICATIONS

| ITEM                              | SPECIFICATION                                                                                         |
|-----------------------------------|----------------------------------------------------------------------------------------------------|
| Dimensions                        | 599x625x471 mm (WxDxH)                                                                                |
| Weight                            | Without options, approx. 76 kg                                                                        |
| Print speeds                      | 31 ppm color (75 – 105 g/m <sup>2</sup> paper)<br>10 ppm color (Transparency film)                    |
| Resolution                        | 1200 x 600 dpi                                                                                        |
| Emulations                        | Adobe PostScript 3 <sup>™</sup>                                                                       |
| First Print Time                  | 10.5 sec (Color)                                                                                      |
| Memory                            | 512 MB                                                                                                |
| Paper input<br>at 20 lb (75 g/m²) | Trays 1 – 3: 530 sheets Letter each<br>MP Tray: 230 sheets Letter                                     |
| Paper weight                      | 64-300 g/m <sup>2</sup>                                                                               |
| Paper output                      | Face-down stacker: 500 sheets<br>Face-up stacker: 200 sheets                                          |
| Interfaces                        | Parallel, USB 2.0, 10/100Base-TX/1000Base-TX                                                          |
| Duty cycle                        | 150,000 pages/month maximum                                                                           |
| Toner life                        | Cyan, Magenta, Yellow: 15,000 A4 pages @ 5%<br>coverage<br>White: 8,000 A4 pages @ 5% coverage        |
| Image drum life                   | Cyan, Magenta, Yellow: 20,000 A4 pages<br>White: 10,000 A4 pages                                      |
| Belt life                         | 50,000 A4 pages                                                                                       |
| Fuser life                        | 50,000 A4 pages                                                                                       |
| Waste toner box life              | 10,000 A4 pages                                                                                       |
| Power rating                      | 110 – 127 VAC, 60 Hz<br>230 VAC, 50 Hz +/- 2Hz                                                        |
| Power consumption                 | Operating: 1,500 W maximum, 780W typical<br>Standby: 600 W maximum, 200 W typical<br>Power save: 33 W |

| ITEM                  | SPECIFICATION                                                                                                    |
|-----------------------|----------------------------------------------------------------------------------------------------|
| Operating environment | Operating: 10 - 32°C/20 - 80%RH<br>Off: 32 - 110°F/10 - 90%RH                                                     |
| Noise level           | Operating: 54dBA maximum<br>Standby: 42dBA maximum<br>Power save: 28dBA maximum after 30 mins<br>background level |

# APPENDIX A – DISPLAY PANEL MESSAGES

The display panel messages are intended to be self-explanatory. Representative messages are given as examples below.

| MESSAGE                                                                                                    | COMMENT                                                                                                    |
|----------------------------------------------------------------------------------------------------|----------------------------------------------------------------------------------------------------|
| Ready to Print                                                                                             | Your printer is online and ready to print.                                                                                                    |
| Printing tttttt                                                                                            | Your printer is printing and paper is currently being fed from tttttt, where tttttt identifies a tray.                                                                                                    |
| tttttt Near End                                                                                            | The paper supply in the tray identified by tttttt will run out soon.                                                                                                    |
| cccccc Toner Low                                                                                           | The remaining toner of color cccccc is running low.                                                                                                    |
| Fuser Unit Near Life                                                                                       | The fuser unit is nearing the end of its working life.                                                                                                    |
| Change Fuser Unit                                                                                          | The fuser unit has reached the end of its working life and has to be changed.                                                                                                    |
| Invalid Data<br>Press <b>ON LINE</b> Button                                                                | Invalid data has been received by the printer. Press the <b>ON LINE</b> button to clear this warning.                                                                                                    |
| Change Paper in ttttt<br>mmmmmm<br>pppppp<br>Press <b>ON LINE</b> button<br>Please see HELP for<br>details | There is a mismatch between the media in the tray<br>and print data.<br>Load media of size mmmmmm and type pppppp<br>into tray tttttt. The message may remain for some<br>time after you have closed the tray.<br>You can have the printer ignore this error for the<br>current print job by pressing the <b>ON LINE</b> button.<br>You can access help details by pressing the <b>HELP</b><br>button. |
| Install Paper<br>tttttt<br>mmmmmm<br>Please see HELP for<br>details                                        | The printer has tried to take paper from an empty<br>tray.<br>Load media of size mmmmmm into tray tttttt. The<br>message may remain for some time after you have<br>closed the tray.<br>You can access help details by pressing the <b>HELP</b><br>button.                                                                                                    |
| Install Tray<br>tttttt                                                                                     | The printer has tried to take paper from a tray that<br>has been removed.<br>Ensure that tray ttttt is correctly located or put tray<br>tttttt loaded with paper back into the printer.                                                                                                    |
| Open Cover<br>Paper Remains<br>tttttt<br>Please see HELP for<br>details                                    | Additional paper has been detected after a paper<br>jam has been cleared.<br>Open tttttt side cover to check for additional paper.<br>You can access help details by pressing the <b>HELP</b><br>button.                                                                                                    |

| MESSAGE                                                      | COMMENT                                                                                                    |
|--------------------------------------------------------------|----------------------------------------------------------------------------------------------------|
| Check Image Drum<br>cccccc<br>Please see HELP for<br>details | Check that the image drum of color cccccc is correctly installed.<br>You can access help details by pressing the <b>HELP</b> button. |

# APPENDIX B - MENU SYSTEM

The top-level Functions menus are:

- > Configuration
- > Print Information
- > Menus
- > Admin Setup
- > Calibration

The other special top-level menu is:

> Boot Menu

The following tables summarise the Configuration, Print Information and Menus menu trees and provide some usage examples. The menu trees are given to the lowest menu item level. Typically, this can be a parameter that can be set by selecting from a range of values provided or a command that can be executed to display or print a status or setting value.

Emboldened values followed by an (A) denote default values associated with locations where A4 is default paper size. Emboldened values followed by an (L) denote default values associated with locations where Letter is default paper size. Emboldened values followed by neither (A) nor (L) denote common defaults.

Certain menus and items associated with, for example, the printer hard disk appear only if the associated hardware is installed or under certain conditions.

The remainder of the menus above are intended for more specialized usage and are not described further here. For full details of using all menus to configure and use the printer, refer to the Network and Configuration Guide.

## CONFIGURATION

## PRINT PAGE COUNT

| ITEM    | VALUE | DESCRIPTION                                                                   |
|---------|-------|-------------------------------------------------------------------------------|
| Traym   | nnnnn | Displays total printed<br>pages from Traym,<br>where m is in range 1 to<br>3. |
| MP Tray | nnnnn | Displays total printed pages from MP tray.                                    |

## SUPPLIES LIFE

| ITEM                 | VALUE          | DESCRIPTION                                                                                                    |
|----------------------|----------------|----------------------------------------------------------------------------------------------------|
| xxxx Drum            | Remaining nnn% | Displays the remaining<br>life span of the xxxx<br>drum as a percentage<br>where xxxx can be<br>Cyan, Magenta, Yellow,<br>White.                                                                      |
| Belt                 | Remaining nnn% | Displays the remaining<br>life span of the belt unit<br>as a percentage.                                                                                                    |
| Fuser                | Remaining nnn% | Displays the remaining<br>life span of the fuser<br>unit as a percentage.                                                                                                    |
| xxxx Toner<br>(n.nK) | Remaining nnn% | Displays the remaining<br>life span of xxxx toner<br>as a percentage, where<br>xxxx can be Cyan,<br>Magenta, Yellow, White.<br>(n.nK) indicates the<br>capacity of the toner<br>cartridge being used. |

### NETWORK

| ITEM                  | VALUE                                  | DESCRIPTION                                          |
|-----------------------|----------------------------------------|------------------------------------------------------|
| Printer Name          | xxxxxxxxxxxxxxxxx<br>xxxxxxxxxxxxxxxxx | Displays printer name (DNS or PnP) in wired network. |
| Short Printer<br>Name | ****                                   | Displays printer name (NetBEUI) in wired network.    |
| IP Address            | xxx.xxx.xxx.xxx                        | Displays IP address.                                 |
| Subnet Mask           | xxx.xxx.xxx.xxx                        | Displays subnet mask.                                |
| Gateway Address       | xxx.xxx.xxx.xxx                        | Displays gateway address.                            |
| MAC Address           | xx.xx.xx.xx.xx.xx                      | Displays the network MAC address.                    |
| Network FW<br>Version | xx.xx                                  | Displays the network firmware version.               |
| Web Remote<br>Version | xx.xx                                  | Indicates the network web page version.              |

## PAPER SIZE IN TRAY

| ITEM                                                                                | VALUE                                                                                                    | DESCRIPTION                                  |
|-------------------------------------------------------------------------------------|----------------------------------------------------------------------------------------------------|----------------------------------------------|
| Traym where<br>m is in range 1<br>to 3<br>(similar<br>arrangement<br>for all trays) | Executive<br>Letter Short Edge<br>Legal 14<br>Legal 13.5<br>Tabloid<br>Tabloid Extra<br>Legal 13<br>A6<br>A5<br>A4 Short Edge<br>A4 Long Edge<br>A3<br>A3 Nobi<br>A3 Wide<br>B5 Short Edge<br>B5 Long Edge<br>B4<br>Custom | Displays detected paper<br>size of Traym.    |
| MP Tray                                                                             | Similar to values for Traym                                                                                                    | Displays detected paper size of the MP Tray. |

## SYSTEM

| ITEM          | VALUE          | DESCRIPTION                                                                                                    |
|---------------|----------------|----------------------------------------------------------------------------------------------------|
| Serial Number | ****           | Displays serial no. of the printer.                                                                                                    |
| Asset Number  | XXXXXXX        | Displays Asset Number.<br>Asset Number is 8<br>alphanumeric characters<br>that can be assigned by<br>a user. Same as Asset<br>Number of Menu Map. |
| CU Version    | XX.XX          | Displays version no. of<br>CU (Control Unit)<br>firmware.<br>Same as CU version of<br>Menu Map.                                                   |
| PU Version    | xx.xx.xx       | Displays version no. of<br>PU (Print Unit) firmware.<br>Same as PU version of<br>Menu Map.                                                        |
| Total Memory  | xx MB          | Displays total RAM<br>memory installed in the<br>printer.<br>Same as Total Memory<br>of Menu Map.                                                 |
| Flash Memory  | xx MB [Fxx]    | Displays total flash<br>memory installed in the<br>printer and version.<br>Same as Flash Memory<br>of Menu Map.                                   |
| HDD           | xx.xx GB [Fxx] | Displays size of hard<br>disk and file system<br>version.<br>Same as HDD of Menu<br>Map.                                                          |

## **PRINT INFORMATION**

| ITEM                  |         | ITEM    | DESCRIPTION                                                   |
|-----------------------|---------|---------|---------------------------------------------------------------|
| Configuration         | Execute |         | Prints printer configuration details.                         |
| Network               | Execute |         | Prints summary information about the wired network.           |
| Demo Page             | DEMO1   | Execute | Prints a demo page.                                           |
| File List             | Execute |         | Prints a list of jobs stored on the Hard Disk (if installed). |
| PS Font List          | Execute |         | Prints PostScript font list                                   |
| Error Log             | Execute |         | Prints the error log.                                         |
| Color Profile<br>List | Execute |         | Prints a color profile list.                                  |

## **PRINT INFORMATION EXAMPLE – DEMONSTRATION PAGE**

To print a printer demo page to demonstrate how your printer prints:

- **1.** Ensure that the display panel indicates that the printer is ready to print.
- 2. Enter menu mode by pressing either the **Up-arrow** or **Down-arrow** button and press them repeatedly until the Print Information menu is highlighted.
- **3.** Press the **Enter** button to select this menu.
- **4.** Press the **Up-arrow** or **Down-arrow** buttons repeatedly until Demo page is highlighted.
- 5. Press the **Enter** button to select this Item.
- **6.** Press the **Up-arrow** or **Down-arrow** buttons repeatedly until Demo 1 is highlighted.
- **7.** Press the **Enter** button to select this Item and the demo page is printed.
- **8.** After printing, the printer returns to ready to print status.

## Menus

## TRAY CONFIGURATION

| ITEM                | VALUE                                     | DESCRIPTION                                                                                        |
|---------------------|-------------------------------------------|----------------------------------------------------------------------------------------------------|
| Paper Feed          | <b>Tray1</b><br>Tray2<br>Tray3<br>MP Tray | Specifies a feed tray.<br>Indicated only when<br>Tray2-3 implemented.                              |
| Auto Tray<br>Switch | On<br>Off                                 | Sets the automatic tray switch function.                                                           |
| Tray Sequence       | <b>Down</b><br>Up<br>Paper Feed           | Specifies selection<br>order priority for<br>automatic tray<br>selection/automatic<br>tray switch. |
| Unit of<br>Measure  | inch (L)<br>millimeter (A)                | Specifies units for custom paper size.                                                             |

| ITEM                                                                                        | VALUE             |                                                                                                    | DESCRIPTION                                                                                                    |
|---------------------------------------------------------------------------------------------|-------------------|----------------------------------------------------------------------------------------------------|----------------------------------------------------------------------------------------------------|
| Traym Config,<br>where m is in<br>range 1 to 3                                              | Paper Size        | Cassette Size<br>Custom                                                                                            | Sets paper in Traym.                                                                                                    |
| (similar<br>arrangement<br>for all trays)                                                   | X Dimension       | 3.9 - <b>8.3</b> (A) -<br><b>8.5</b> (L) - 12.9<br>inch<br>100 - <b>210</b> (A)<br>- <b>216</b> (L) -<br>328 mm    | Sets Custom paper<br>width for Traym. Sets<br>for the direction<br>perpendicular to the<br>direction of paper<br>movement.                                                       |
|                                                                                             | Y Dimension       | 5.8 - <b>11</b> (L) -<br><b>11.7</b> (A) - 18<br>inch<br>148 - <b>279</b> (L)<br>- <b>297</b> (A) -<br>457 mm      | Sets Custom paper<br>length for Traym. Sets<br>for the same direction<br>as paper movement.                                                                                      |
|                                                                                             | Media Type        | Plain<br>Letterhead<br>Transparency<br>Bond<br>Recycled<br>Card stock<br>Rough<br>Glossy<br>USERTYPE1<br>USERTYPE2 | Sets the media type for<br>Traym.<br>USERTYPE1 and<br>USERTYPE2 are<br>reserved for custom<br>paper sizes set in the<br>printer driver.                                          |
|                                                                                             | Media Weight      | Auto<br>Light<br>Medium Light<br>Medium Heavy<br>Heavy<br>Ultra Heavy 1<br>Ultra Heavy 2<br>Ultra Heavy 3          | Sets media weight for<br>Traym.                                                                                                    |
|                                                                                             | A3 Nobi<br>Paper  | A3 Nobi<br>A3 Wide<br><b>Tabloid Extra</b>                                                                         | The printer detects A3<br>Nobi, A3 Wide and<br>Tabloid Extra sizes as<br>the same. Use this<br>setting to tell the<br>printer which of the<br>three sizes is loaded in<br>Traym. |
| Traym Config,<br>where m is in<br>range 1 to 3<br>(similar<br>arrangement<br>for all trays) | Legal 14<br>Paper | Legal 14<br>Legal 13.5                                                                                             | Sets the length of the<br>legal paper in Traym.<br>Change this to Legal<br>13.5 if that is the<br>standard legal size in<br>your country.                                        |

| ITEM           | VALUE       |                                                                                                    | DESCRIPTION                                                                                                    |
|----------------|-------------|----------------------------------------------------------------------------------------------------|----------------------------------------------------------------------------------------------------|
| MP Tray Config | Paper Size  | A3 Nobi<br>A3 Wide<br>A3<br>A4 Short Edge<br>A4 Long Edge<br>(A)<br>A5<br>A6<br>B4<br>B5 Short Edge<br>B5 Long Edge<br>Legal 14<br>Legal 13.5<br>Tabloid Extra<br>Tabloid Extra<br>Tabloid<br>Letter Short Edge<br>Letter Long<br>Edge (L)<br>Executive<br>Custom<br>Com-9<br>Envelope<br>Com-10<br>Envelope<br>DL Envelope<br>DL Envelope<br>C5<br>C4<br>Index Card | Sets paper size for MP<br>Tray.                                                                                                  |
|                | X Dimension | 3 - <b>8.3</b> (A) -<br><b>8.5</b> (L) - 12.9<br>inch<br>76 - <b>210</b> (A) -<br><b>216</b> (L) - 328<br>mm                                                                                                    | Sets Custom paper<br>width for the MP Tray.<br>Sets for the direction<br>perpendicular to the<br>direction of paper<br>movement. |
|                | Y Dimension | 3.5 - <b>11.0</b> (L)<br>- <b>11.7</b> (A) -<br>47.2 inch<br>90 - <b>279</b> (L) -<br><b>297</b> (A) - 1200<br>mm                                                                                                    | Sets Custom paper<br>length for MP Tray. Sets<br>for the same direction<br>as paper movement.                                    |

| ITEM           | VALUE        |                                                                                                    | DESCRIPTION                                                                                                    |
|----------------|--------------|----------------------------------------------------------------------------------------------------|----------------------------------------------------------------------------------------------------|
| MP Tray Config | Media Type   | Plain<br>Letterhead<br>Transparency<br>Labels<br>Bond<br>Recycled<br>Card stock<br>Rough<br>Glossy<br>Envelope<br>USERTYPE1<br>USERTYPE2 | Sets the media type for<br>MP Tray.                                                                                                    |
|                | Media Weight | Auto<br>Light<br>Medium Light<br>Medium Heavy<br>Heavy<br>Ultra Heavy 1<br>Ultra Heavy 2<br>Ultra Heavy 3<br>Ultra Heavy 4               | Sets the media weight<br>for MP Tray.                                                                                                    |
|                | Tray Usage   | Normal Tray                                                                                                    | Tray selection/switching<br>uses this tray as the<br>normal tray.                                                                                  |
|                |              | When<br>Mismatching                                                                                                    | If a paper size or type<br>in a tray is not matched<br>to that of the print<br>data, use paper from<br>this tray instead of the<br>specified tray. |
|                |              | Do Not Use                                                                                                    | Makes the MP tray<br>unavailable in auto tray<br>selection/switching.                                                                              |

## SYSTEM ADJUST

| ITEM                 | VALUE                                                                                                    | DESCRIPTION                                                                                                    |
|----------------------|----------------------------------------------------------------------------------------------------|----------------------------------------------------------------------------------------------------|
| Power Save<br>Time   | 1 minute<br>3 minutes<br><b>5 minutes</b><br>15 minutes<br>30 minutes<br>60 minutes<br>240 minutes                                                                                                    | Sets the period after<br>which power save<br>mode starts.                                                                                                    |
| Clearable<br>Warning | <b>ONLINE</b><br>Job                                                                                                    | When Online is<br>selected, you must<br>manually clear the<br>warning by pressing<br>the <b>ON LINE</b> button.<br>Change to Job if you<br>wish the message to<br>automatically clear<br>when a new print job<br>is received. |
| Auto Continue        | On<br>Off                                                                                                    | Sets whether the<br>printer is<br>automatically<br>recovered when<br>Memory Overflow or<br>Tray Request occurs.                                                                                                    |
| Manual<br>Timeout    | OFF<br>30 seconds<br>60 seconds                                                                                                    | If paper is not fed<br>within this time in<br>manual feed, the job<br>is cancelled.                                                                                                    |
| Wait Timeout         | OFF<br>5 seconds<br>10 seconds<br>20 seconds<br>30 seconds<br><b>40 seconds</b><br>50 seconds<br>60 seconds<br>120 seconds<br>120 seconds<br>180 seconds<br>210 seconds<br>210 seconds<br>210 seconds<br>210 seconds<br>300 seconds | Sets the time period<br>between stopping<br>receipt of job data<br>and forced print.<br>For PS, printing is not<br>carried out and the<br>job is cancelled.                                                                   |

| ITEM                     | VALUE                   |                                                         | DESCRIPTION                                                                                                    |
|--------------------------|-------------------------|---------------------------------------------------------|----------------------------------------------------------------------------------------------------|
| Low Toner                | <b>Continue</b><br>Stop |                                                         | Sets the printing<br>operation when<br>insufficient toner is<br>detected.<br><b>Continue</b> : the printer<br>can continue printing<br>while remaining<br>online.<br><b>Stop</b> : the printer<br>stops printing and<br>goes offline. |
| Jam Recovery             | <b>On</b><br>Off        |                                                         | <b>On</b> : continues<br>printing the job,<br>including any jammed<br>pages, once the jam<br>has been cleared.<br><b>Off</b> : Cancels a job<br>including the page<br>currently jammed.                                               |
| Error Report             | On<br>Off               |                                                         | <b>On</b> : prints an error report during the occurrence of an internal error. This item is valid only for PS.                                                                                                    |
| Print Position<br>Adjust | X Adjust                | <b>0.00</b><br>+0.25 - +2.00<br>-2.000.25<br>millimeter | Adjusts the position<br>of the whole printing<br>image (0.25 mm<br>interval)<br>perpendicular to the<br>direction of paper<br>movement (i.e.<br>horizontally).                                                                        |
|                          | Y Adjust                | <b>0.00</b><br>+0.25 - +2.00<br>-2.000.25<br>millimeter | Adjusts the position<br>of the whole printing<br>image (0.25 mm<br>interval) parallel to<br>the direction of paper<br>movement (i.e.<br>vertically).                                                                                  |

| ITEM                   | VALUE                                        | DESCRIPTION                                                                                                    |
|------------------------|----------------------------------------------|----------------------------------------------------------------------------------------------------|
| Paper Color<br>Setting | <b>0</b><br>+1<br>+2<br>-2<br>-1             | Used for fine color<br>adjustment for a<br>significantly white<br>horizontal dotted line,<br>a significantly faded<br>image or other such a<br>problem that occurs<br>in results printed on<br>plain paper.<br>Decrement setting<br>when a white<br>horizontal dotted line<br>or a snowy image<br>occurs in high-<br>coverage print<br>portions. Increment<br>setting when a faded<br>image occurs.    |
| Films Color<br>Setting | <b>0</b><br>+1<br>+2<br>-2<br>-1             | Used for fine color<br>adjustment for a<br>significantly white<br>horizontal dotted line,<br>a significantly faded<br>image or other such a<br>problem that occurs<br>in results printed on<br>transparencies.<br>Decrement setting<br>when a white<br>horizontal dotted line<br>or a snowy image<br>occurs in high-<br>coverage print<br>portions. Increment<br>setting when a faded<br>image occurs. |
| SMR Setting            | <b>0</b><br>+1<br>+2<br>+3<br>-3<br>-2<br>-1 | Corrects print result<br>variations caused by<br>differences in<br>temperature and<br>humidity<br>environment, or print<br>density or frequency.<br>This setting must be<br>changed when print<br>quality varies by<br>printed result.                                                                                                    |

| ITEM          | VALUE                                        | DESCRIPTION                                                                                                    |
|---------------|----------------------------------------------|----------------------------------------------------------------------------------------------------|
| BG Setting    | <b>0</b><br>+1<br>+2<br>+3<br>-3<br>-2<br>-1 | Corrects print result<br>variations caused by<br>differences in<br>temperature and<br>humidity<br>environment, or print<br>density or frequency.<br>This setting must be<br>changed when a dark<br>background occurs in<br>printed result. |
| Drum Cleaning | On<br>Off                                    | Set to produce idling<br>of a drum before<br>printing in order to<br>reduce horizontal<br>white lines. This<br>shortens image drum<br>life.                                                                                                |
| Hex Dump      | Execute                                      | Prints out the data<br>received from the<br>host PC in<br>hexadecimal code.                                                                                                    |

### MENUS EXAMPLE 1 - TRAY 1 TRANSPARENCIES

To print on transparencies (accommodated in Tray1):

- **1.** Ensure that the display panel indicates that the printer is ready to print.
- Enter menu mode by pressing either the Up-arrow or Down-arrow button and press them repeatedly until the Menus menu is highlighted.
- **3.** Press the **Enter** button to select this menu.
- **4.** Press the **Up-arrow** or **Down-arrow** buttons repeatedly until Tray Configuration is highlighted.
- 5. Press the Enter button to select this Item.
- **6.** Press the **Up-arrow** or **Down-arrow** buttons repeatedly until Tray1 Config is highlighted.
- 7. Press the **Enter** button to select this Item.
- **8.** Press the **Up-arrow** or **Down-arrow** buttons repeatedly until MediaType is highlighted.

- **9.** Press the **Enter** button to select this Item.
- **10.** Press the **Up-arrow** or **Down-arrow** buttons repeatedly to move through the range of media types until Transparency is highlighted.
- **11.** Press the **Enter** button to select this value.
- **12.** Check that an asterisk (\*) appears beside Transparency.
- **13.** Press the **ON LINE** button to exit menu mode and return to the ready to print status.

## MENUS EXAMPLE 2 - MP TRAY PAPER SIZE

To set paper size in the MP Tray:

- **1.** Ensure that the display panel indicates that the printer is ready to print.
- Enter menu mode by pressing either the Up-arrow or Down-arrow button and press them repeatedly until the Menus menu is highlighted.
- **3.** Press the **Enter** button to select this menu.
- **4.** Press the **Up-arrow** or **Down-arrow** buttons repeatedly until Tray Configuration is highlighted.
- 5. Press the **Enter** button to select this Item.
- **6.** Press the **Up-arrow** or **Down-arrow** buttons repeatedly until MP Tray Config is highlighted.
- 7. Press the **Enter** button to select this Item.
- **8.** Press the **Up-arrow** or **Down-arrow** buttons repeatedly until Paper Size is highlighted.
- 9. Press the Enter button to select this Item.
- **10.** Press the **Up-arrow** or **Down-arrow** buttons repeatedly to move through the range of paper sizes until the required size is highlighted.
- **11.** Press the **Enter** button to select this value.
- **12.** Check that an asterisk (\*) appears beside the chosen size.
- **13.** Press the **ON LINE** button to exit menu mode and return to the ready to print status.

# **OKI CONTACT DETAILS**

#### Oki Systems (UK) Ltd

Blays House Wick Road Egham Surrey TW20 0HJ

Tel: +44 (0) 1784 274300 Fax: +44 (0) 1784 274301 http://www.oki.co.uk

#### Oki Systems Ireland Limited

The Square Industrial Complex Tallaght Dublin 24

Tel: +353 (0) 1 4049590 Fax: +353 (0)1 4049591 http://www.oki.ie

#### Oki Systems Ireland Limited -Northern Ireland

19 Ferndale Avenue Glengormley BT36 5AL Northern Ireland

Tel: +44 (0) 7767 271447 Fax: +44 (0) 1 404 9520 http://www.oki.ie

Technical Support for all Ireland: Tel: +353 1 4049570 Fax: +353 1 4049555 E-mail: tech.support@oki.ie

#### OKI Systems (Czech and Slovak), s.r.o.

Futurama Business Park -Sokolovská 651/136A 186 00 Praha 8 Czech Republic

Tel: +420 224 890158 Fax:+420 22 232 6621 Website: www.oki.cz, www.oki.sk

#### Oki Systems (Deutschland) GmbH

Hansaallee 187 40549 Düsseldorf

Tel: +49 (0) 211 / 5266-0 Fax: +49 (0) 211 59 33 45 Website: www.oki.deinfo@oki.de

Albania, Bosnia, Bulgaria, Croatia, Cyprus, Estonia, Greece, Israel, Latvia, Lithuania, Macedonia, Romania, Serbia, Slovenia

#### CEE Export Group: OKI Systems (Poland) Ltd

ul. Domaniewska 42 02-672 Warsaw Poland

Tel: +48 (0) 22 448 65 00 Fax: +48 (0) 22 448 65 0 E-mail: tech@oki.com.pl

#### Oki Systèmes (France) S.A.

Zone Silic - Immeuble Osaka 21 rue du Jura CS 90277 94633 RUNGIS Cedex Paris Tél: Standard 0820 200 410

(0.09€/min depuis une ligne fixe\*) Hotline 01 76 54 21 50 (n° non surtaxé) Website: www.oki.fr

#### OKI Systems (Magyarország) Kft.

Capital Square Tower 2 7th Floor H-1133 Budapest, Váci út 76 Hungary Telefon: +36 1 814 8000 Telefax: +36 1 814 8000 Vebsite: www.okihu.hu

#### OKI Systems (Italia) S.p.A.

via Milano, 11, 20084 Lacchiarella (MI)

Tel: +39 (0) 2 900261 Fax: +39 (0) 2 90026344 Website: www.oki.it

#### OKI Systems (Polska) Sp. z o.o

Platinium Business Park II, 3rd Floor ul. Domaniewska 42 02-672 Warsaw Poland

Tel: +48 22 448 65 00 Fax: +48 22 448 65 01 Website: www.oki.com.pl E-mail: oki@oki.com.pl Hotline: 0800 120066 E-mail: tech@oki.com.pl

#### OKI Europe Limited, Sucursal em Portugal

Av. Quinta Grande 53 7° D Alfragide 2614-521 Amadora Portugal Tel: +351 21 470 4200

Fax: +351 21 470 4201 Website:www.oki.pt E-mail : oki@oki.pt

#### Oki Service Serviço de apoio técnico ao Cliente

Tel: 214 727 660 E-mail : okiserv@oki.pt

#### OKI Systems Rus, LLC (Russia)

Sector B, 3rd Floor, Svyatogor-4 Business Center10/4, Letnikovskaya str.115114, Moscow

Tel: +7 495 276 5060 Fax: +7 495 258 6070 e-mail: info@oki.ru Website: www.oki.ru

Technical support: Tel: +7 495 564 8421 e-mail: tech@oki.ru

#### Oki Systems (Österreich)

Campus 21 Businesszentrum Wien Sued Liebermannstrasse A02 603 22345 Brun am Gebirge

Tel: +43 223 6677 110 Service-Hotline: +43 (0) 2236/677 110-501 Website: www.oki.at

#### OKI Europe Ltd. (Ukraine)

Raisy Opkinoy Street,8 Building B, 2<sup>nd</sup> Floor, Kiev 02002 Ukraine

Tel: +380 44 537 5288 e-mail: event@oki.ua Website: www.oki.ua

#### OKI Sistem ve Yazıcı Cözümleri Tic. Ltd. Şti.

Harman sok Duran Is Merkezi, No:4, Kat:6, 34394, Levent İstanbul

Tel: +90 212 279 2393 Faks: +90 212 279 2366 Web: www.oki.com.tr

#### Oki Systems (Belgium)

Medialaan 24 1800 Vilvoorde

Helpdesk: 02-2574620 Fax: 02 2531848 Website: www.oki.be

#### OKI Systems (Danmark) a-s

Herstedøstervej 27 2620 Albertslund Danmark

Adm.: +45 43 66 65 00 Fax: +45 43 66 65 90 E-mail: salg@oki.dk / support@oki.dk Website: www.oki.dk

#### Oki Systems (Finland) Oy

Polaris Capella Vänrikinkuja 3 02600 Espoo

Tel: +358 (0) 207 900 800 Fax: +358 (0) 207 900 809 Website: www.oki.fi

#### Oki Systems (Holland) b.v.

Neptunustraat 27-29 2132 JA Hoofddorp

Helpdesk: 0800 5667654 Tel: +31 (0) 23 55 63 740 Fax: +31 (0) 23 55 63 750 Website: www.oki.nl

#### Oki Systems (Norway) AS

Tevlingveien 23 N-1081 Oslo

Tel: +47 (0) 63 89 36 00 Telefax: +47 (0) 63 89 36 01 Website: www.oki.no

Var vänlig kontakta din Återförsäljare i första hand, för konsultation. I andra hand kontakta

#### Oki Systems (Sweden) AB

Borgafjordsgatan 7 Box 1193 164 26 Kista

Tel. +46 (0) 8 634 37 00 e-mail: info@oki.se Website: www.oki.se

#### Oki Systems (Schweiz)

Baslerstrasse 15 CH-4310 Rheinfelden

Support deutsch +41 61 827 94 81 Support français +41 61 827 94 82 Support italiano +41 061 827 9473

Tel: +41 61 827 9494 Website: www.oki.ch

#### Oki Data Americas Inc.(United States • États-Unis)

2000 Bishops Gate Blvd. Mt. Laurel, NJ 08054 USA

Tel: 1-800-654-3282 Fax: 1-856-222-5247 http://WWW.OKIPRINTINGSOLUTIONS.COM http://my.okidata.com

#### Oki Data Americas Inc.(Canada • Canadá)

4140B Sladeview Crescent Unit 7 & 8 Mississauga, Ontario Canada L5L 6A1

Tél: 1-905-608-5000 Téléc: 1-905-608-5040 http://WWW.OKIPRINTINGSOLUTIONS.COM

#### Oki Data Americas Inc.(América Latina (OTRO))

2000 Bishops Gate Blvd. Mt. Laurel, NJ 08054 USA Tel (Español): 1-856-222-7496

1-856-222-5276 Fax: 1-856-222-5260 Email: LASatisfaction@okidata.com

#### Oki Data de Mexico, S.A. de C.V.

Mariano Escobedo #748, Piso 8 Col. Nueva Anzures C.P. 11590, México, D.F.

Tel: 52-555-263-8780 Fax: 52-555-250-3501 http://WWW.OKIPRINTINGSOLUTIONS.COM

#### Oki Data do Brasil Informática Ltda.

Av. Alfredo Egídio de Souza Aranha, 100 - 5º Andar - Bloco C Chácara Santo Antonio - São Paulo, SP - Brasil CEP: 04726-170

Tel: 55-11-3543-5500 (Grande São Paulo) 0800-11-5577 (Demais localidades) Fax: 55-11-3444-3501 email: okidata@okidata.com.br HTTP://www.okiprintingsolutions.com

#### Argentina/Chile/Paraguay/ Perú/Uruguay Oki Data Americas, Inc.

Sucursal Argentina Ugarte 3610 Piso 4°(1605) Olivos Buenos Aires, Argentina

TEL: +54 11 5288 7500 Fax: +54 11 5288 7599

#### Colombia/Ecuador/Venezuela/ Centroamérica y Caribe Oki Data Americas, Inc.

Sucursal Colombia Carrera 13 #97-51, Oficina 101 Bogotá Colombia

TEL: +57 1 704 5159

#### Oki Data (Singapore) Pte. Ltd.

438A Alexandra Road #02-11/12, Lobby 3, Alexandra Technopark Singapore(119967) Tel: (65) 6221 3722 Fax: (65) 6594 0609 http://www.okidata.com.sq

#### Oki Systems (Thailand) Ltd.

1168/81-82 Lumpini Tower, 27th Floor Rama IV Road Tungmahamek, Sathorn Bangkok 10120

Tel: (662) 679 9235 Fax: (662) 679 9243/245 http://www.okisysthai.com

#### Oki Data(Australia) Pty Ltd.

Level1 67 Epping Road, Macquarie Park NSW 2113, Australia

Tel: +61 2 8071 0000 (Support Tel: 1800 807 472) Fax: +61 2 8071 0010 http://www.oki.com.au

#### **OKI Data New Zealand**

8 Antares Place Rosedale, Auckland, 0632 New Zealand

Tel: (64) 9 477 0500 Fax: (64) 9 477 0549 http://www.oki.co.nz/

#### Oki Data(S) P Ltd. Malaysia Rep Office

Suite 21.03, 21st Floor Menara IGB, Mid Valley City, Lingkaran Syed Pura 59200, Kuala Lumpur, Malaysia Tel: (60) 3 2287 1177 Fax: (60) 3 2287 1166

**Oki Data Corporation** 4-11-22 Shibaura, Minato-ku,Tokyo 108-8551, Japan

www.okiprintingsolutions.com